# SIMATIC

# PCS 7 V7.0 入门指南 - PCS 7 新手上路

www.laoyouplc.com

入门指南

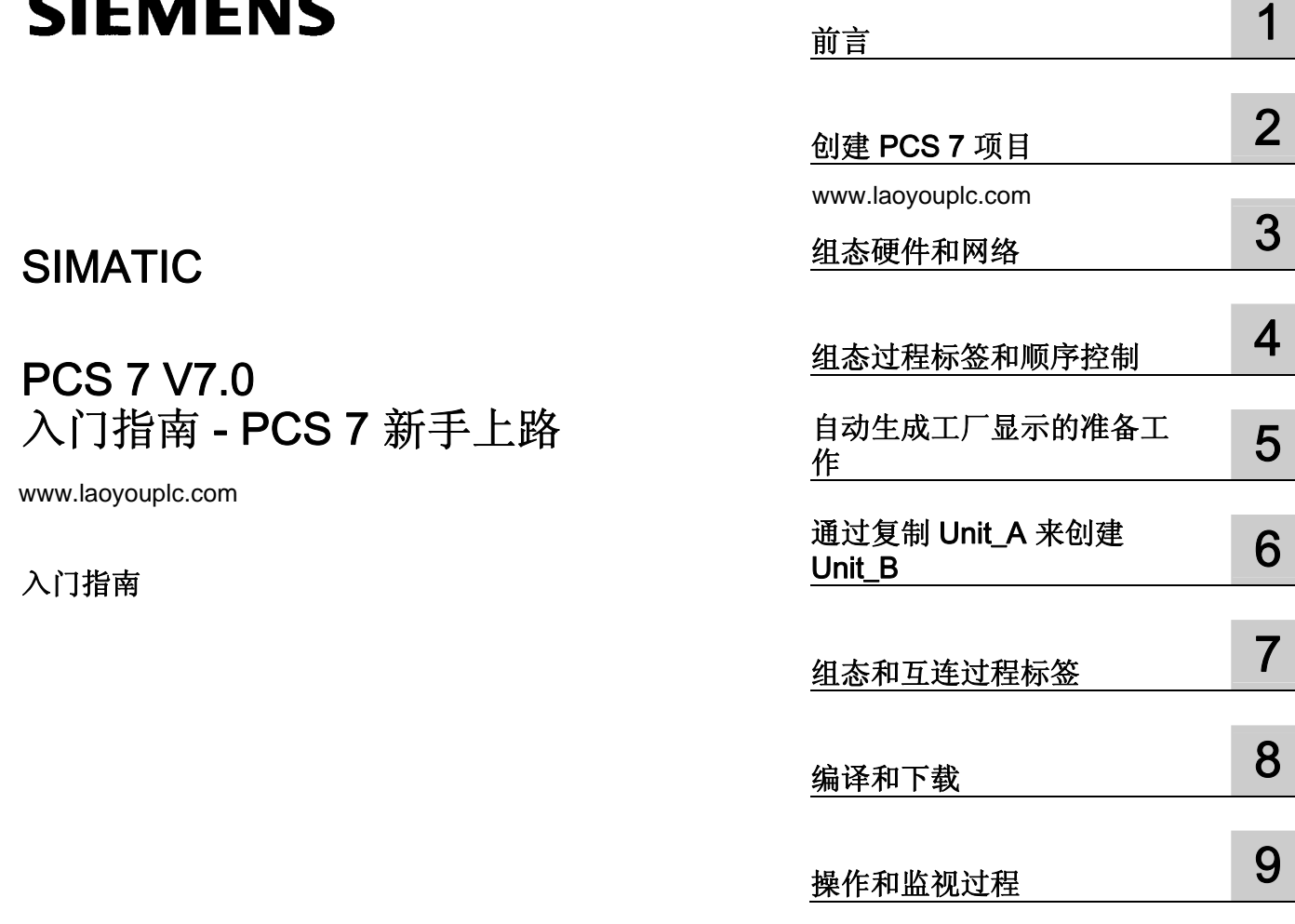

### 安全技术提示 安全技术提示

为了您的人身安全以及避免财产损失,必须注意本手册中的提示。人身安全的提示用一个警告三角表示,仅与财产 损失有关的提示不带警告三角。警告提示根据危险等级由高到低如下表示。

### 八危险

表示如果不采取相应的小心措施, 将会导致死亡或者严重的人身伤害。

### 警告

表示如果不采取相应的小心措施,可能导致死亡或者严重的人身伤害。

### 小心

带有警告三角,表示如果不采取相应的小心措施,可能导致轻微的人身伤害。

### 小心

不带警告三角,表示如果不采取相应的小心措施,可能导致财产损失。

### 注意

表示如果不注意相应的提示,可能会出现不希望的结果或状态。

当出现多个危险等级的情况下,每次总是使用最高等级的警告提示。如果在某个警告提示中带有警告可能导致人身 伤害的警告三角,则可能在该警告提示中另外还附带有可能导致财产损失的警告。

### 合格的专业人员

仅允许安装和驱动与本文件相关的附属设备或系统。设备或系统的调试和运行仅允许由合格的专业人员进行。本文 件安全技术提示中的合格专业人员是指根据安全技术标准具有从事进行设备、系统和电路的运行,接地和标识资格 的人员。

### 按规定使用

请注意下列说明:

### 警告

设备仅允许用在目录和技术说明中规定的使用情况下,并且仅允许使用西门子股份有限公司推荐的或指定的其他 制造商生产的设备和部件。设备的正常和安全运行必须依赖于恰当的运输,合适的存储、安放和安装以及小心的 操作和维修。

### 商标

所有带有标记符号 ® 的都是西门子股份有限公司的注册商标。标签中的其他符号可能是一些其他商标,这是出于保 护所有者权利的 目地由第三方使用而特别标示的。

### 责任免除

我们已对印刷品中所述内容与硬件和软件的一致性作过检查。然而不排除存在偏差的可能性,因此我们不保证印刷 品中所述内容与硬件和软件完全一致。印刷品中的数据都按规定经过检测,必要的修正值包含在下一版本中。

# 目录

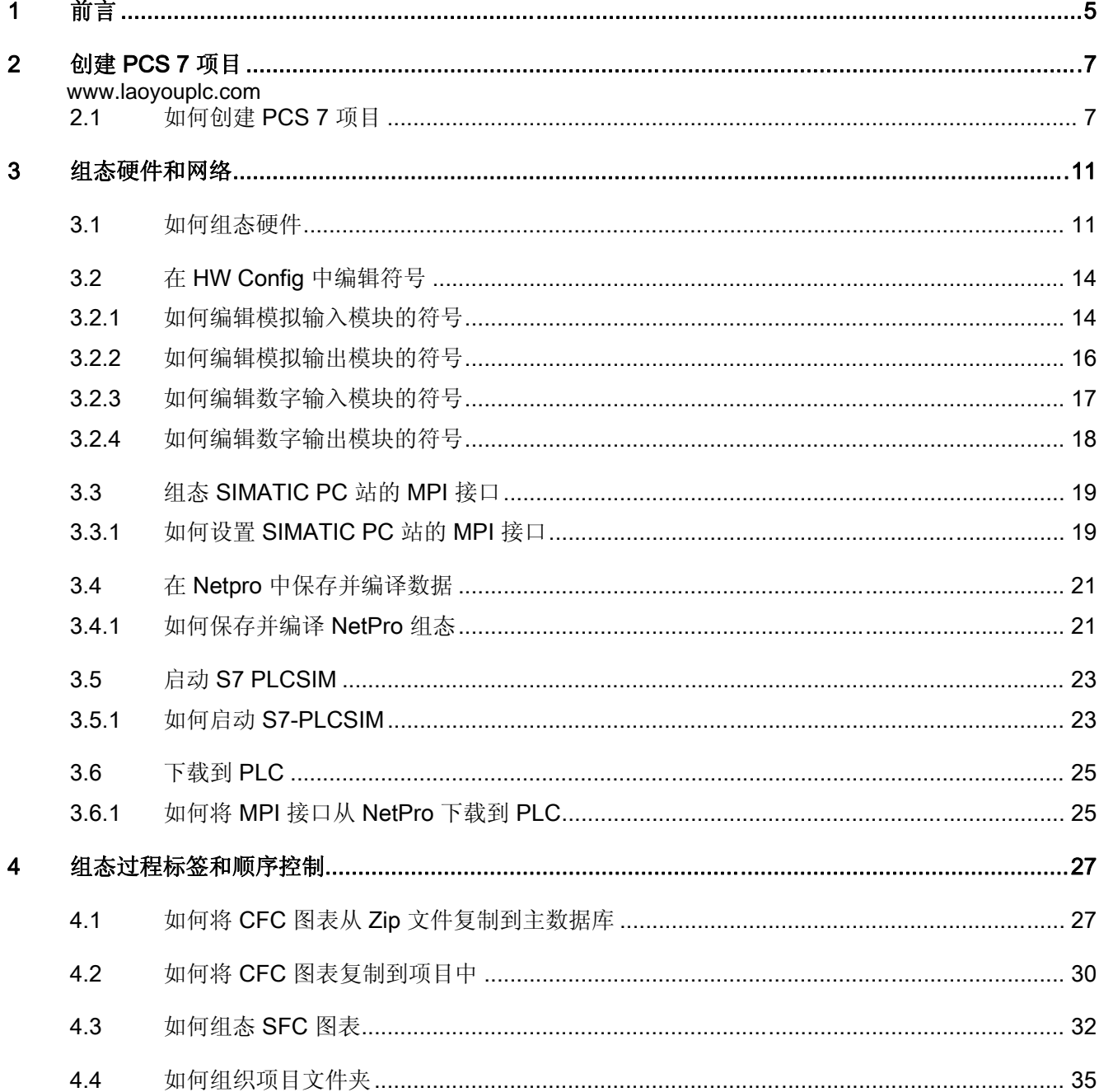

日录

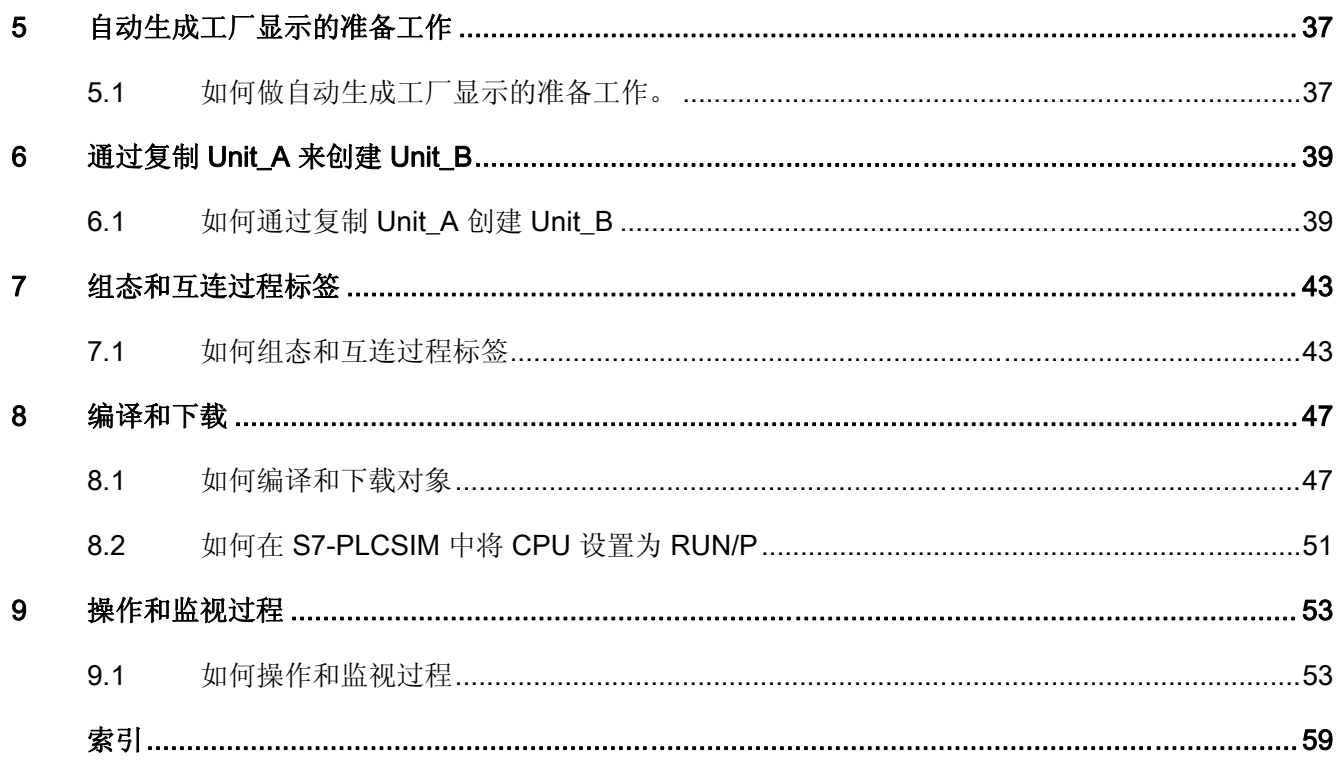

# <span id="page-4-0"></span>前言 1

### PCS 7 入门指南 - 新手上路文档相关信息

PCS 7 入门指南 - 新手上路文档使用简单易懂的实例项目说明 SIMATIC PCS 7 软件组件的基本原理以及它们在工程和过程模式上下文中是如何互相作用的。 本入门指南文档仅作简介使用,因此不含详细信息或背景信息。 如果本入门指南的信息增加了您对 SIMATIC PCS 7 的兴趣,我们建议您关注一下针对初学者的《PCS 7 入门指南 - 第一部分》。

### 约定

在本文档中,用户界面元素的名称使用本文档的语言来指定。 如果为该操作系统安装了多语言软件包,某些名称在切换语言后将会以操作系统的基本语 言显示,因此,会与文档中所用的名称不同。

### 本入门指南文档的用途

本文档旨在引导您快速有效地掌握 SIMATIC PCS 7 的基本知识。您将了解许多基本组态步骤,以及 SIMATIC PCS 7 是如何在过程中工作的。

### PCS 7 入门指南- 新手上路文档的要求

在任何装有以下软件的 PC 或编程设备上可以执行"fast\_MP"示例项目:

- 操作系统、Internet Explorer、消息队列服务和 SQL 服器(请参见: 《过程控制系统 PCS 7; PC 组态与授权》(Process Control System PCS 7; PC Configuration and Authorization  $#H$ )
- SIMATIC PCS 7 V7.0 和更高版本的软件包及许可证密钥磁盘
- 用于模拟 SIMATIC S7-400 自动化系统的 S7 PLCSIM

### PCS 7 入门指南- 新手上路文档的元素

本文档以在线帮助的形式提供,还可打印输出为硬拷贝 PDF。 对于在 PC 上进行组态的情况建议使用打印的 PDF 版本。

安装 SIMATIC PCS 7 后, 即可在"开始"(Start) > SIMATIC >"文档"(Documentation) >"中文"(Chinese)或者"英文"(English)

为了加快组态的速度,我们以"Sim\_lib.zip"文件的形式提供了一个库,其中包含一些现成 的 CFC 图表。

SIMATIC PCS 7 安装完成后, "Sim\_lib.zip"文件保存以下路径中: <安装路径>\SIEMENS\STEP7 \Examples\_MP。 第三章包含有关如何使用本文件的详细信息。 祝您成功!

SIEMENS 公司

# <span id="page-6-0"></span>创建 PCS 7 项目  $2$

www.laoyouplc.com

# 2.1 **如何创建 PCS 7 项目**

### 简介

利用 PCS 7 的"新建项目"(New Project) 向导, 只需单击几下鼠标即可创建新的 PCS 7 多项目。

### 要求

- 完整安装了 PCS 7 V7.0 和更高版本以及相关的许可证密钥。
- 安装了 V5.4 和更高版本的 S7-PLCSIM。

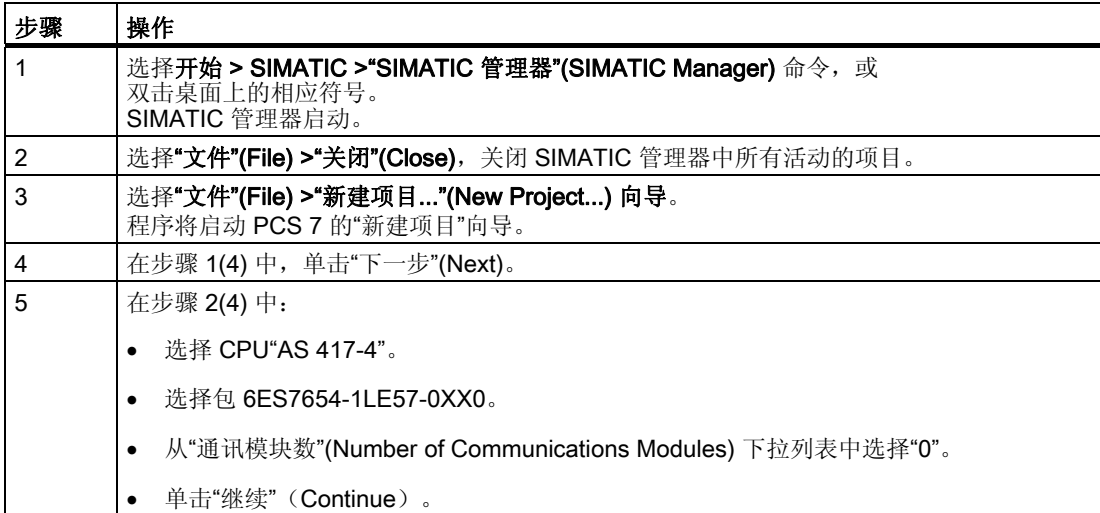

2.1 如何创建 PCS 7 项目

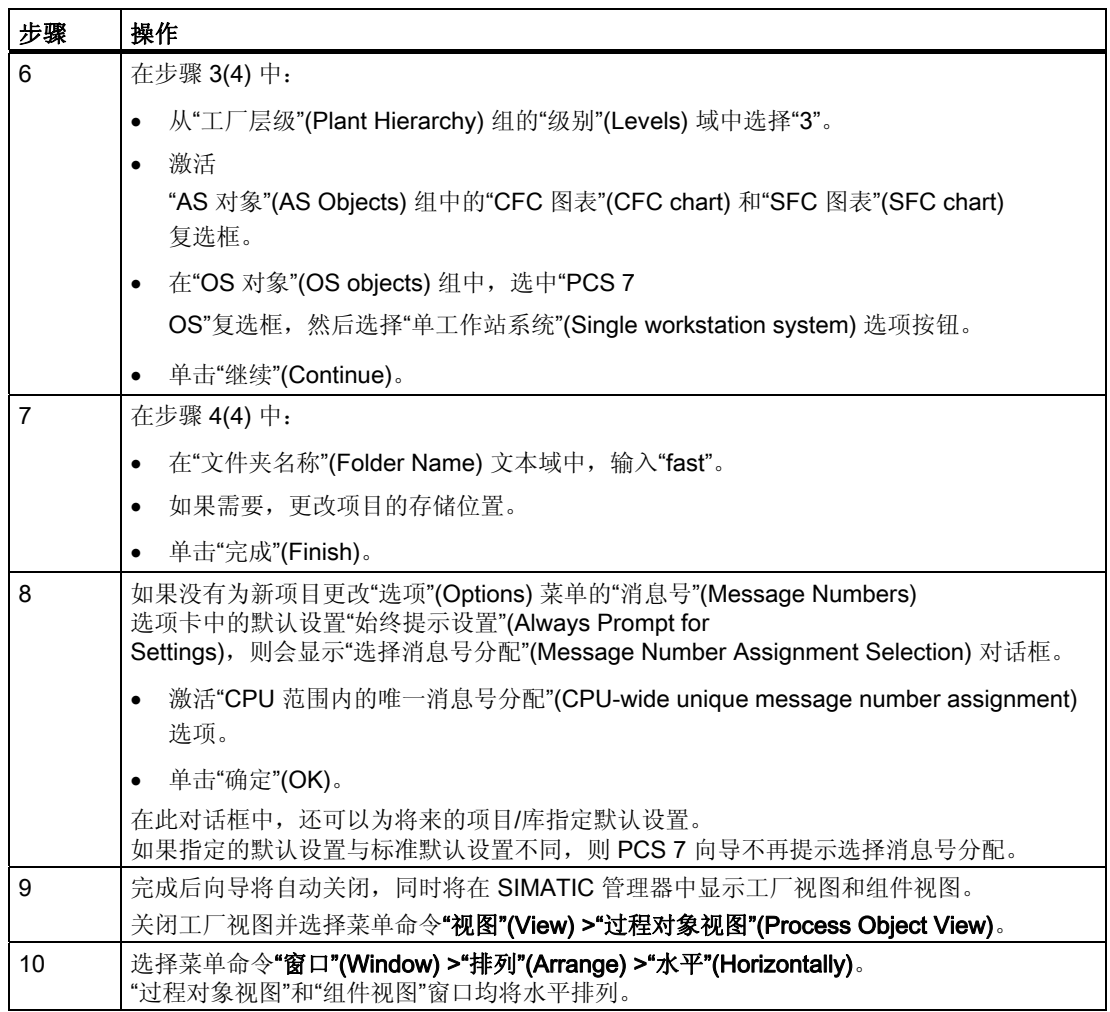

### 说明

在 SIMATIC 管理器中, 选择"选项"(Options) >"设置"(Settings) 命令, 以打开"设置"(Settings) 对话框。 转至"视图"(View) 选项卡上的"默认项目视图" (Default Project View) 区域,以选择打开项目时显示的默认视图。

创建 PCS 7 项目

2.1 如何创建 PCS 7 项目 www.laoyouplc.com

结果

### SIMATIC 管理器中创建了具有 SIMATIC 400 站、SIMATIC PC 站和主数据库"fast\_Lib"的"fast\_MP"多项目。 新创建的多项目显示在 SIMATIC

管理器的"过程对象视图"(Process Object View) 和"组件视图"(Componetent View) 中。

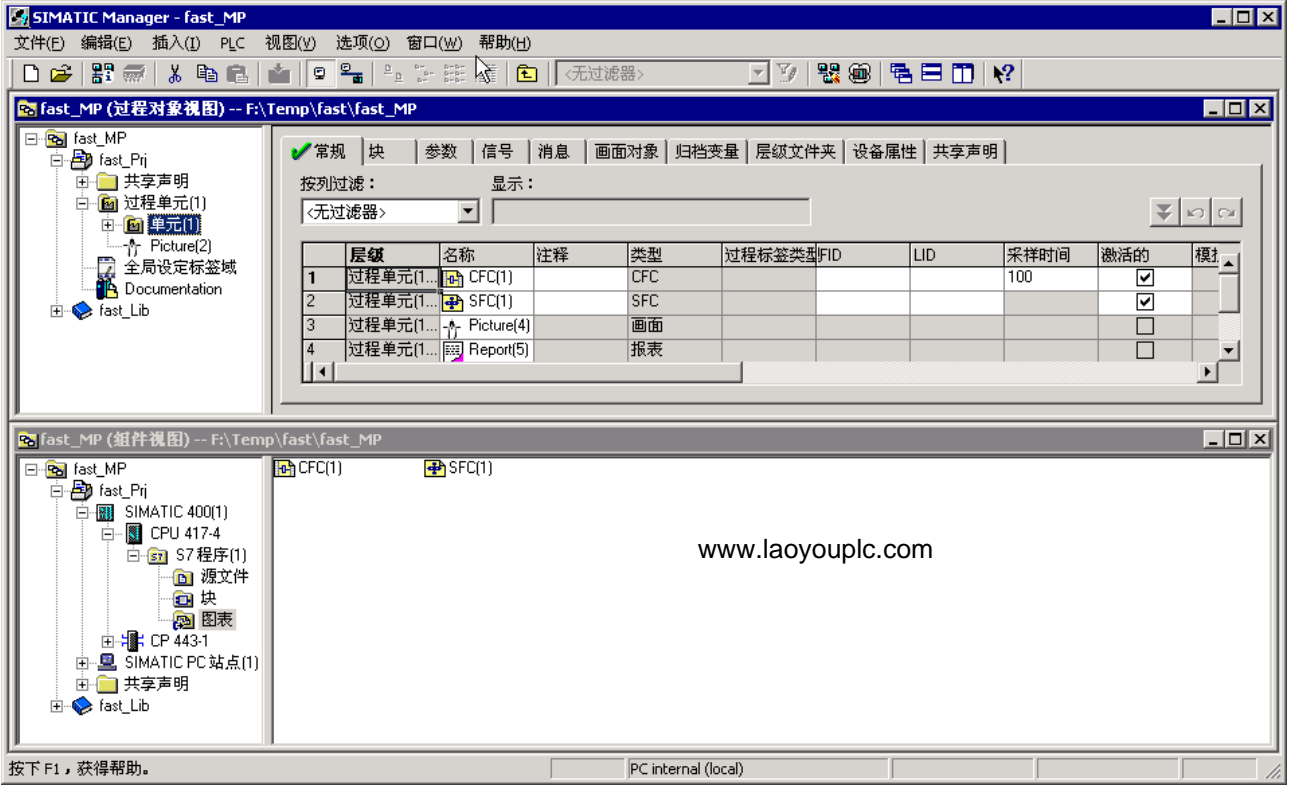

创建 PCS 7 项目

2.1 如何创建 PCS 7 项目

# <span id="page-10-0"></span>3.1 如何组态硬件

### 简介

PCS 向导已创建了 SIMATIC 400 站、SIMATIC PC 站和主数据库。 现在将硬件目录中的其它硬件模块添加到项目中。

这些组态步骤可在 HW Config 中执行。

### 要求

• 已创建 PCS 7 多项目"fast\_MP"。

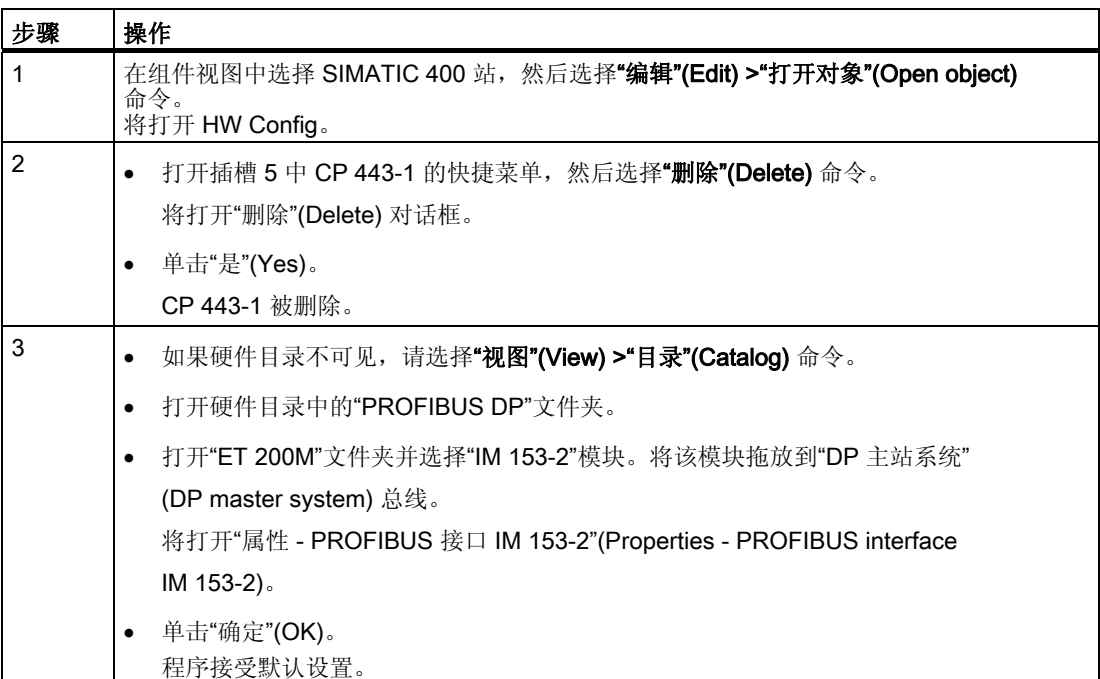

3.1 如何组态硬件

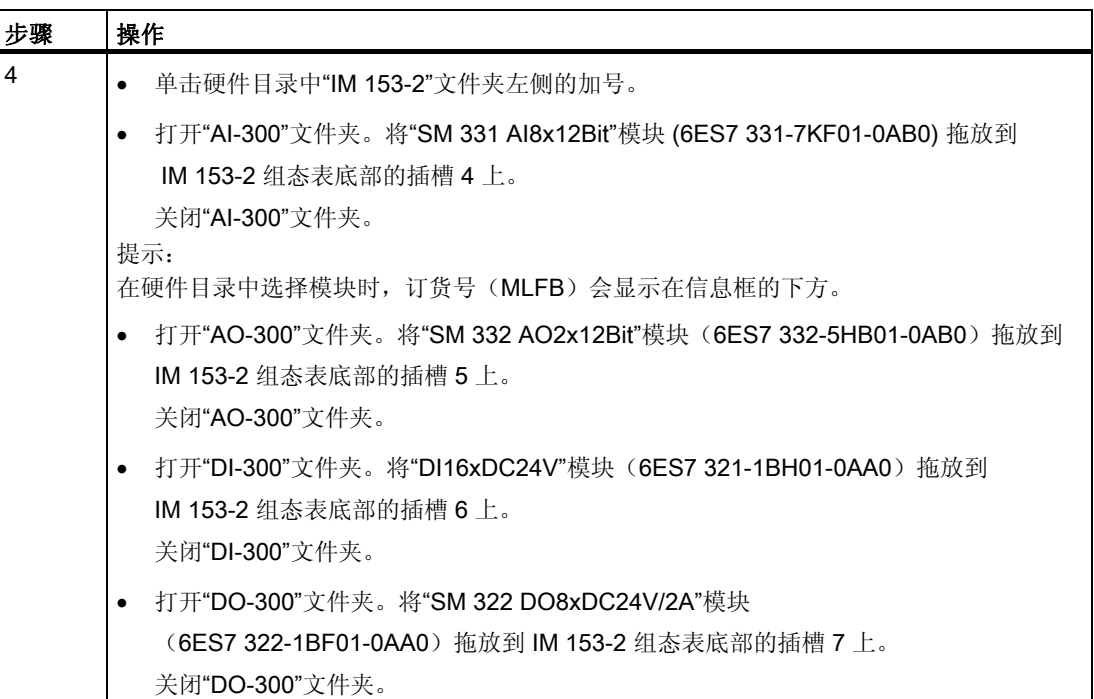

3.1 如何组态硬件

www.laoyouplc.com

结果

# 在 HW Config 中,ET 200M 分布式 I/O 站的冗余可用接口模块 IM 153-2 由模拟/数字输入/输出模块进行扩展

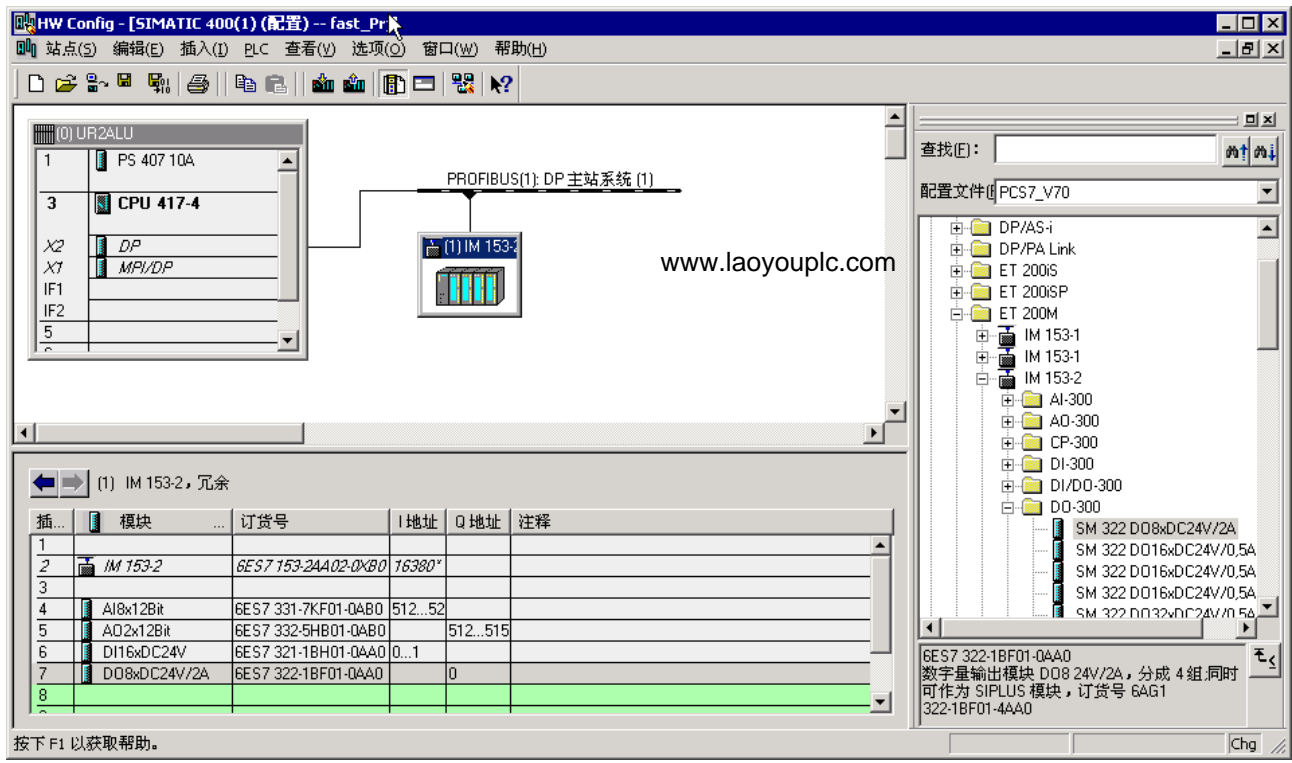

<span id="page-13-0"></span>3.2 在 HW Config 中编辑符号

www.laoyouplc.com

# 3.2 在 HW Config 中编辑符号

### 3.2.1 如何编辑模拟输入模块的符号

### 简介

要为"AI8x12Bit"模拟输入模块的地址指定名称,应在"编辑符号"(Edit Symbols) 对话框中为每个地址指定符号名称和注释。

### 要求

- HW Config 中已组态模拟输入模块。
- HW Config 已打开。

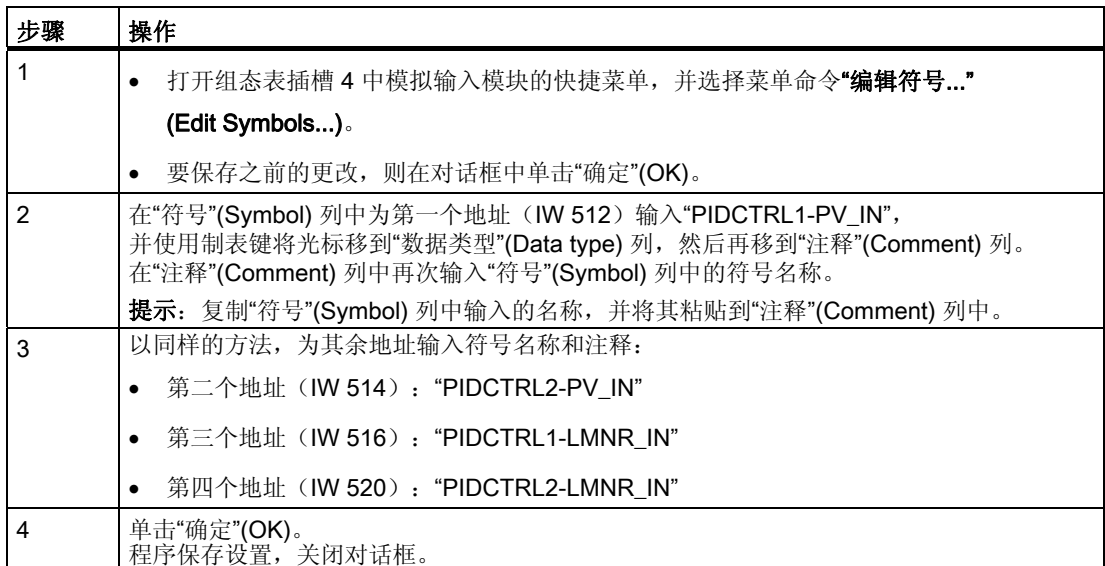

3.2 在 HW Config 中编辑符号

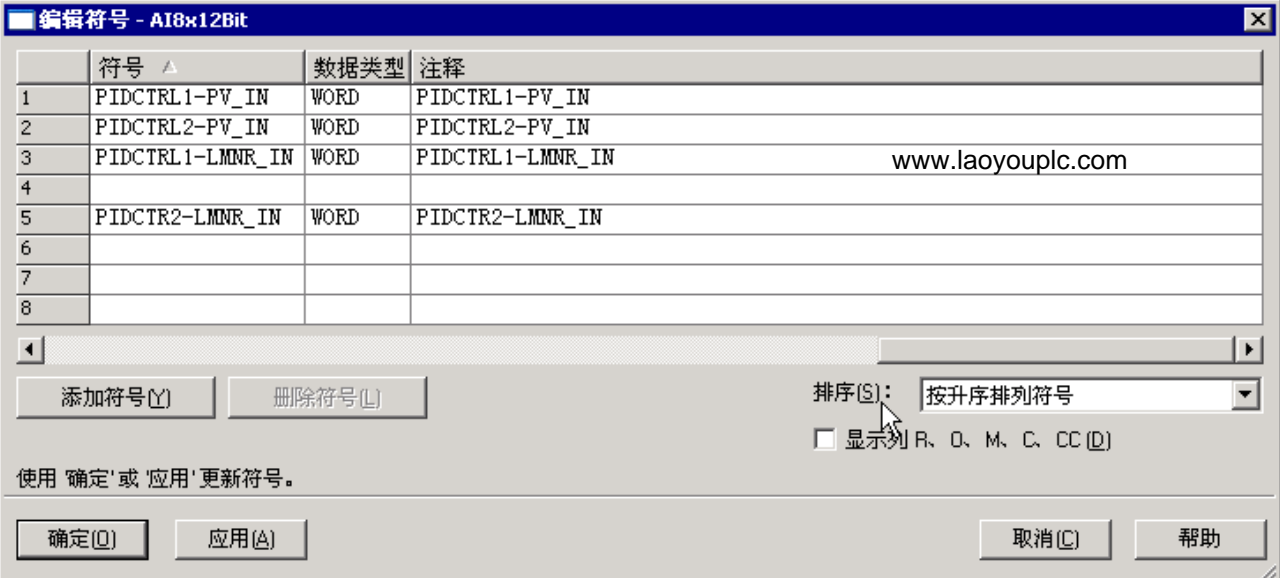

<span id="page-15-0"></span>3.2 在 HW Config 中编辑符号 www.laoyouplc.com

### 3.2.2 如何编辑模拟输出模块的符号

简介

要为"AO2x12Bit"模拟输出模块的地址指定名称,应在"编辑符号"(Edit Symbols) 对话框中为每个地址指定符号名称和注释。 其方法与模拟输入模块的相同。 请输入下图所示的符号名称和注释。

### 要求

- HW Config 中已组态模拟输出模块。
- HW Config 已打开。

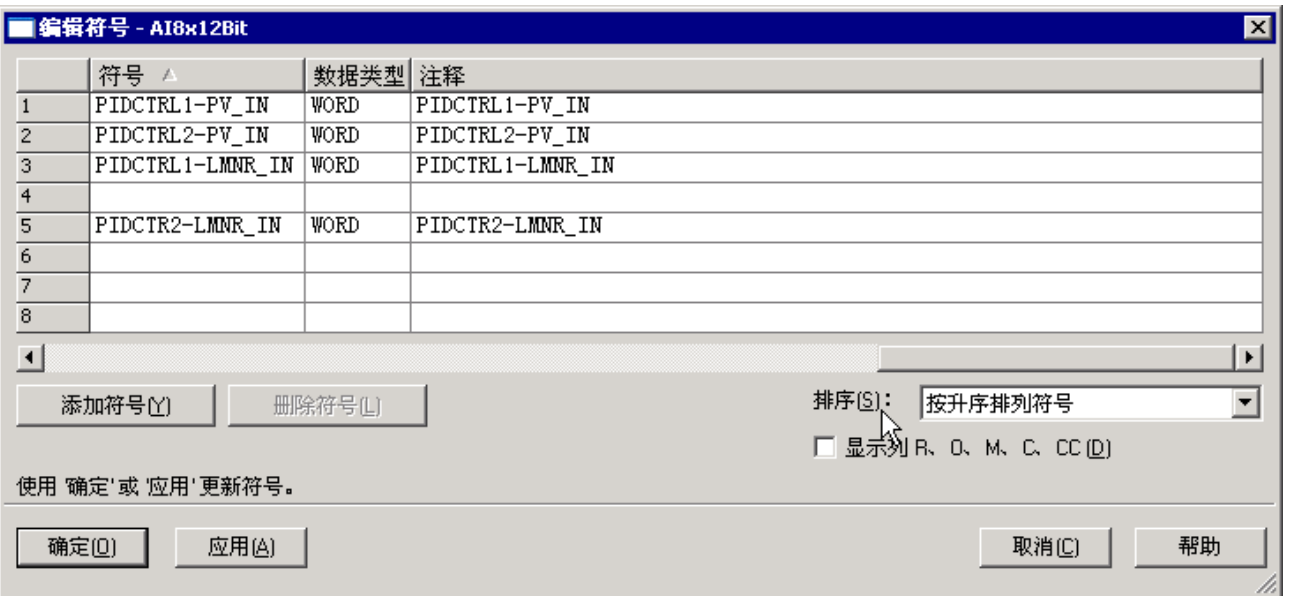

3.2 在 HW Config 中编辑符号

### <span id="page-16-0"></span>3.2.3 如何编辑数字输入模块的符号

www.laoyouplc.com

简介

要为"DI16x24V"数字输入模块的地址指定名称,应在"编辑符号"(Edit Symbols) 对话框中为每个地址指定符号名称和注释。 其方法与模拟输入模块的方法相同。 请输入下图所示的符号名称和注释。

### 要求

- HW Config 中已组态数字输入模块。
- HW Config 已打开。

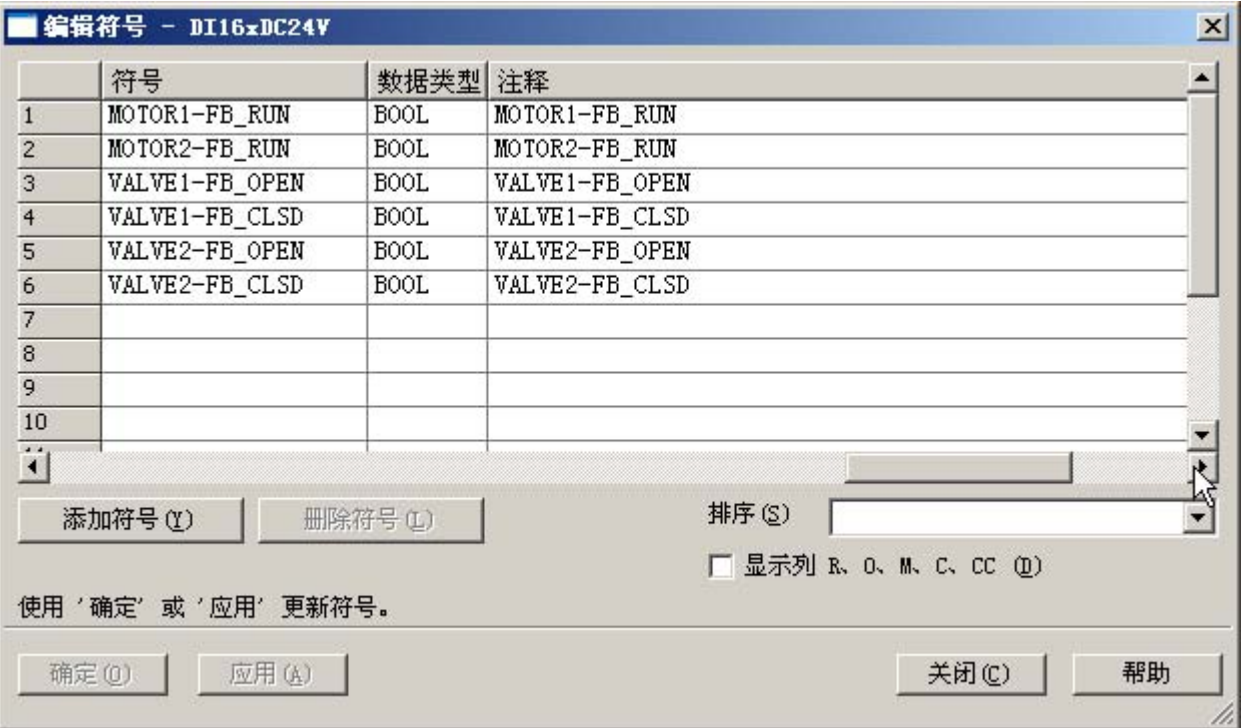

### <span id="page-17-0"></span>3.2 在 HW Config 中编辑符号

www.laoyouplc.com

### 3.2.4 如何编辑数字输出模块的符号

简介

要为"DO8x24 VDC/2A"数字输出模块的地址指定名称,应在"编辑符号"(Edit Symbols) 对话框中为每个地址指定符号名称和注释。 其方法与模拟输入模块的方法相同。 请输入下图所示的符号名称和注释。

### 要求

- HW Config 中已组态数字输出模块。
- HW Config 已打开。

www.laoyouplc.com

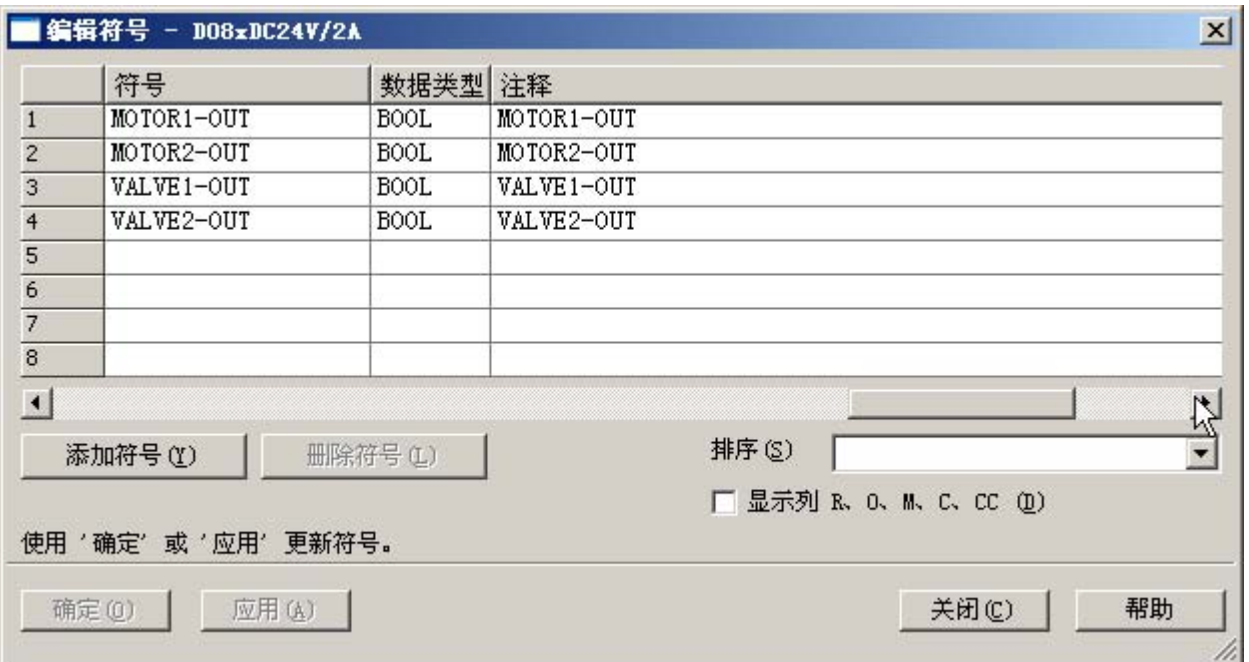

3.3 组态 SIMATIC PC 站的 MPI 接口

# <span id="page-18-0"></span>3.3 组态 SIMATIC PC 站的 MPI 接口

www.laoyouplc.com

### 3.3.1 如何设置 SIMATIC PC 站的 MPI 接口

### 简介

为了使用 S7-PLCSIM, 必须设置 SIMATIC PC 站的 MPI 接口, 以便可以编译 OS 变量并可在用于 PLCSIM 的 AS 和 OS 之间建立连接。

### 要求

• 已使用 PCS 7 向导创建了 PCS 7 的"fast\_MP"项目。

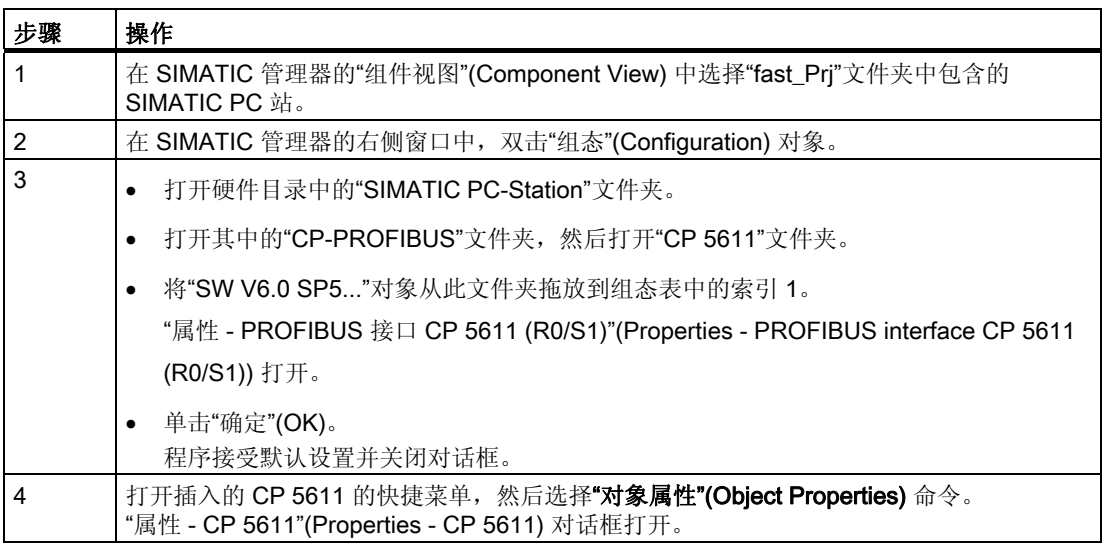

3.3 组态 SIMATIC PC 站的 MPI 接口

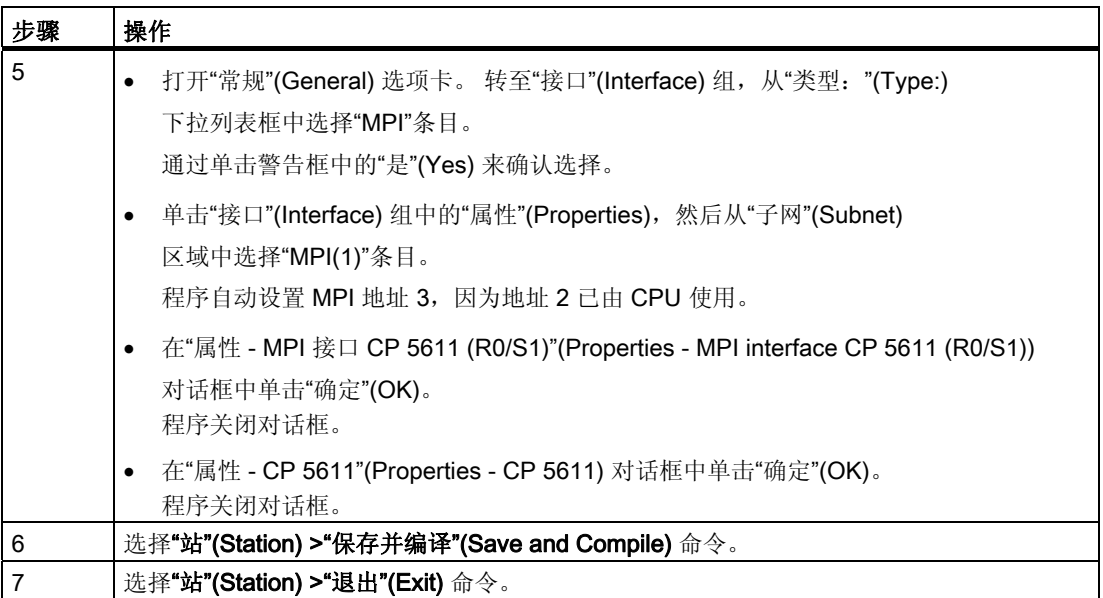

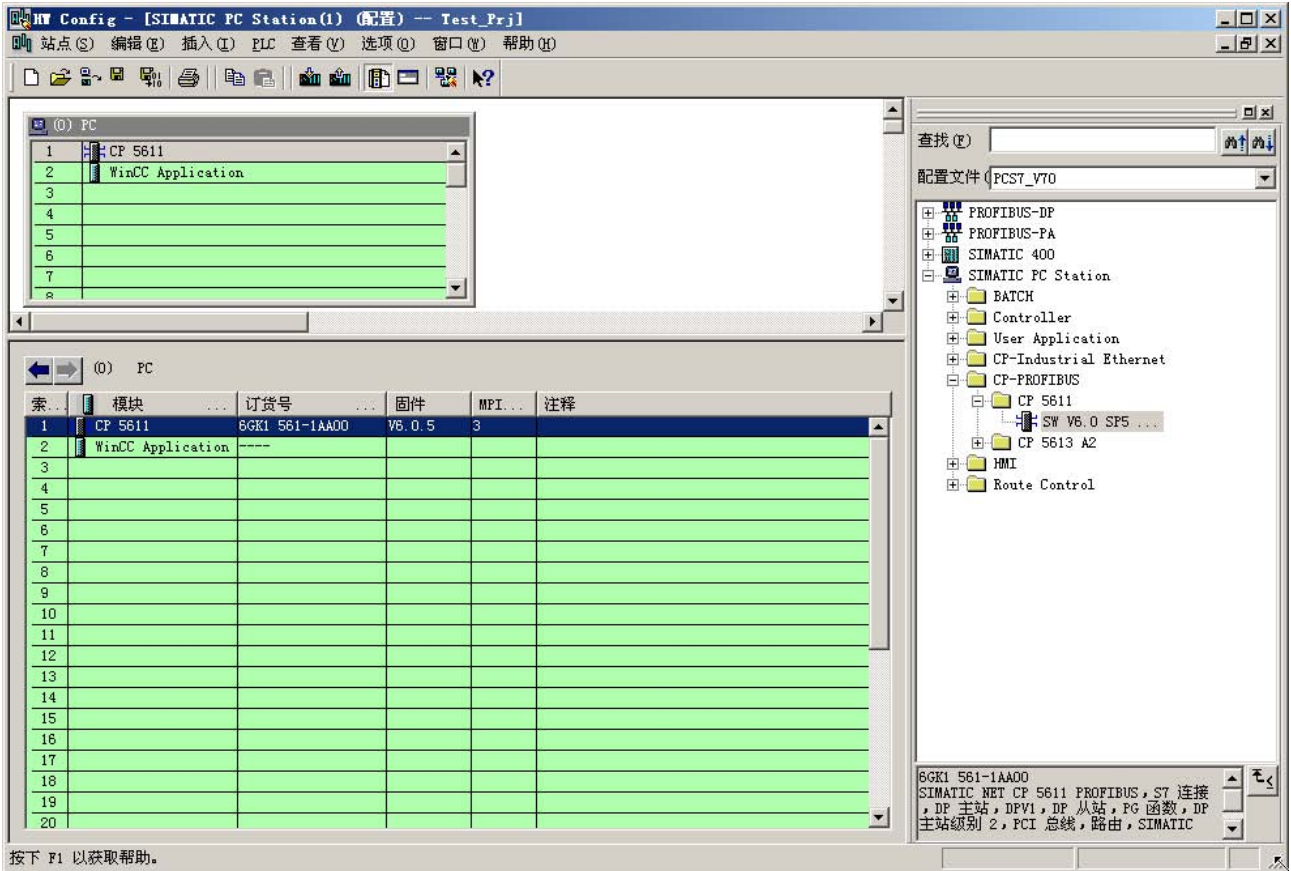

3.4 在 Netpro 中保存并编译数据

# <span id="page-20-0"></span>3.4 在 Netpro 中保存并编译数据

www.laoyouplc.com

### 3.4.1 如何保存并编译 NetPro 组态

### 简介

在 HW Config 中组态的 OS 的 MPI 接口设置将导入到 NetPro 中。 现在必须对网络组态进行保存、编译和测试。

### 要求

• HW Config 中已完成组态。

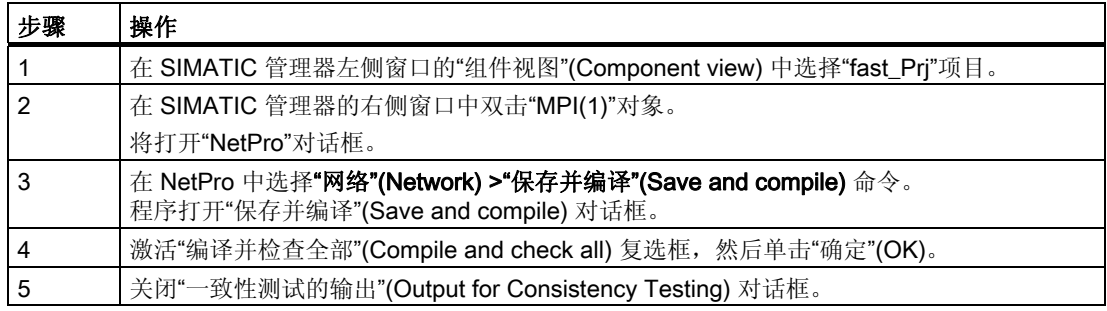

3.4 在 Netpro 中保存并编译数据 www.laoyouplc.com

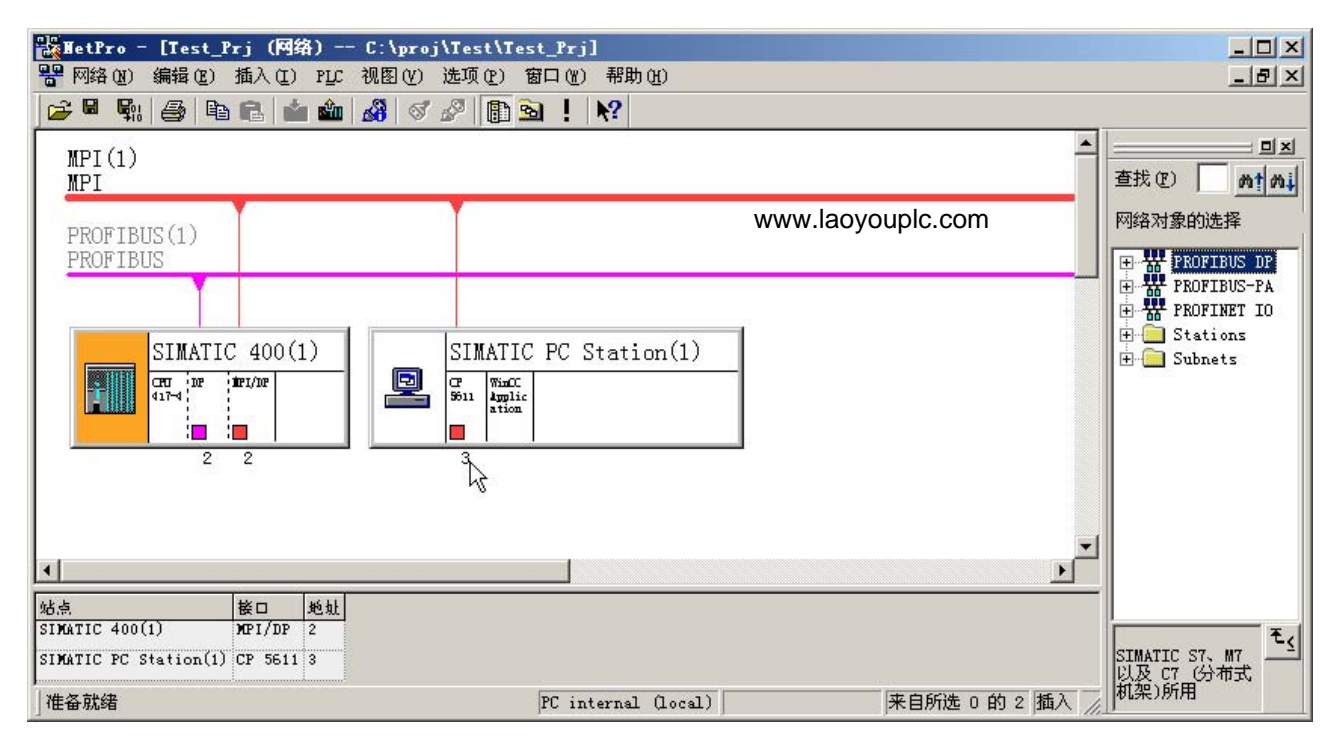

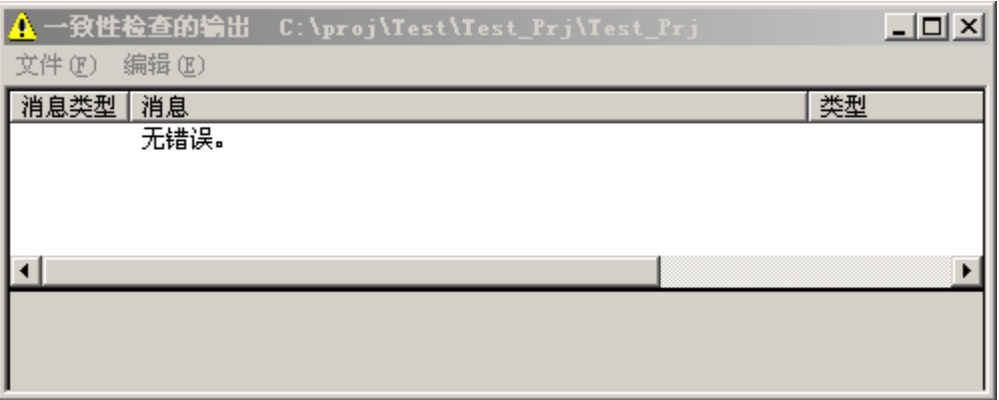

3.5 启动 S7 PLCSIM

# <span id="page-22-0"></span>3.5 启动 S7 PLCSIM

www.laoyouplc.com

### 3.5.1 如何启动 S7-PLCSIM

### 简介

S7-PLCSIM 启动后, 即可将 HW Config 中组态的 MPI 接口从 NetPro 下载到 PLC。

### 要求

- HW Config 中已完成组态。
- NetPro 的网络组态已保存、编译和检查。

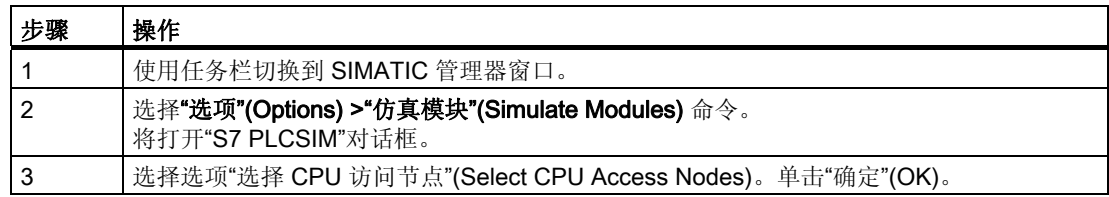

3.5 启动 S7 PLCSIM

www.laoyouplc.com

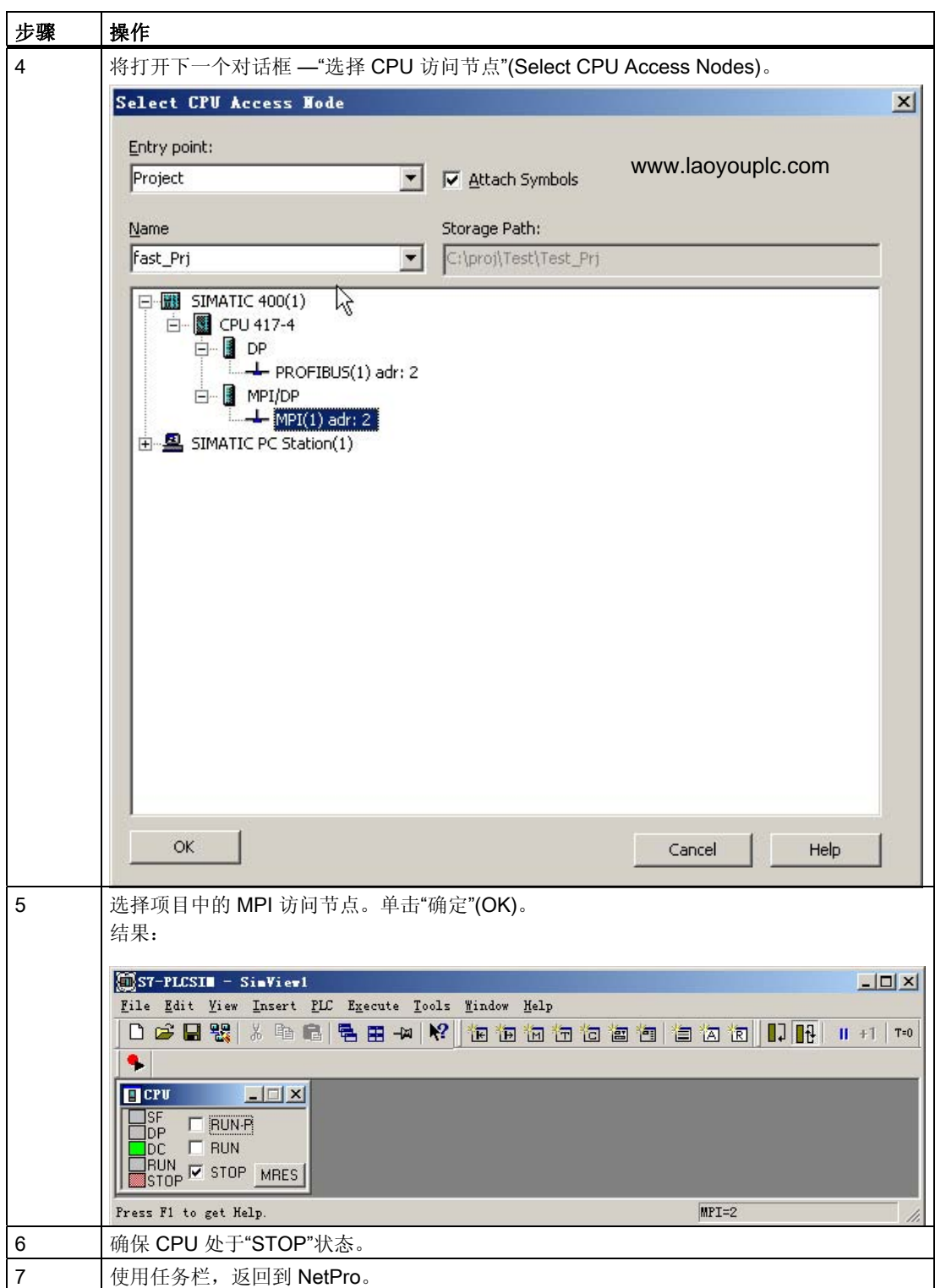

3.6 下载到 PLC

# <span id="page-24-0"></span>3.6 下载到 PLC

www.laoyouplc.com

### 3.6.1 如何将 MPI 接口从 NetPro 下载到 PLC

www.laoyouplc.com

以下部分介绍如何将 HW Config 中组态的 MPI 接口从 NetPro 下载到 PLC。

### 要求

简介

- HW Config 中已完成组态。
- NetPro 已在原始窗口中打开。
- S7-PLCSIM 已经启动,而且 CPU 处于"STOP"状态

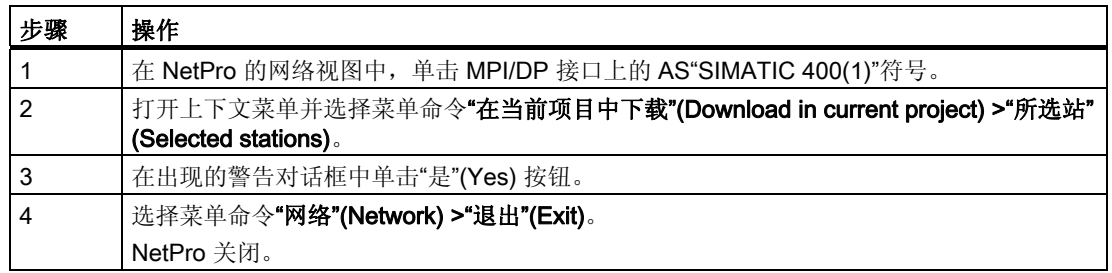

3.6 下载到 PLC

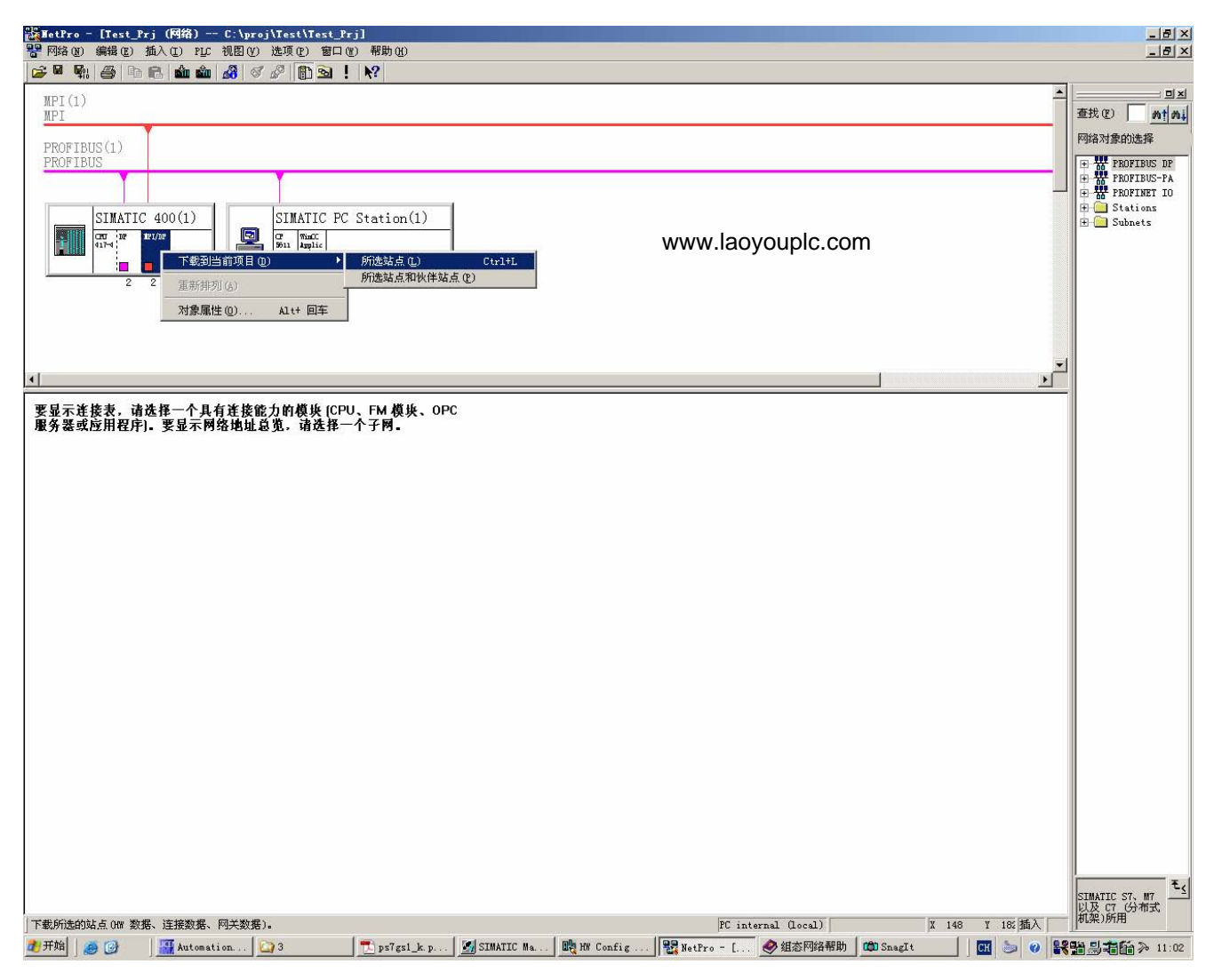

# <span id="page-26-0"></span>组态过程标签和顺序控制 4

# 4.1 如何将 CFC 图表从 Zip 文件复制到主数据库

www.laoyouplc.com

### 简介

PCS 7 库中的 MOTOR、VALVE 和 PIDCTRL 标准模板必须进行调整才能进行过程仿真。

CFC 图表编制完毕,并压缩为 Zip 文件。 要减少 CFC 的执行时间, 打开 SIMATIC 管理器,并将 CFC 图表从 zip 文件解压缩到 S7 程序中主数据库的"Charts"文件夹。

### 要求

- 已使用 PCS 7 向导创建了 PCS 7 的"fast\_MP"项目。
- SIMATIC 管理器已打开,并且"fast\_MP"项目已显示在"组件视图"(Components View) 中,全部层级文件夹均已打开。
- 已将"Sim\_lib.zip"ZIP 文件从"..\SIEMENS\STEP7\Examples\_MP"文件夹复制到"..\SIEMENS\STEP7\S7tmp" 文件夹。

4.1 如何将 CFC 图表从 Zip 文件复制到主数据库

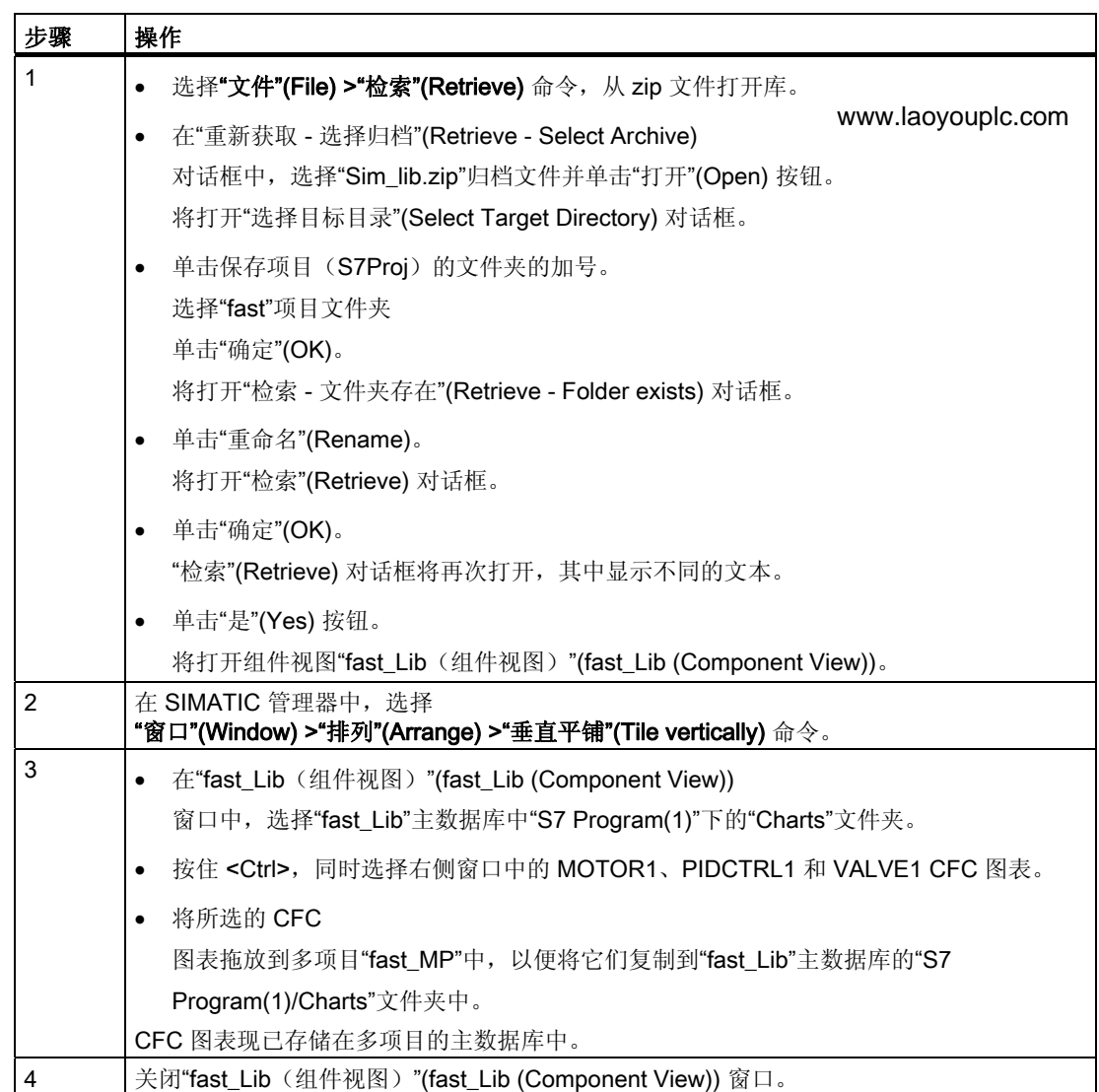

4.1 如何将 CFC 图表从 Zip 文件复制到主数据库

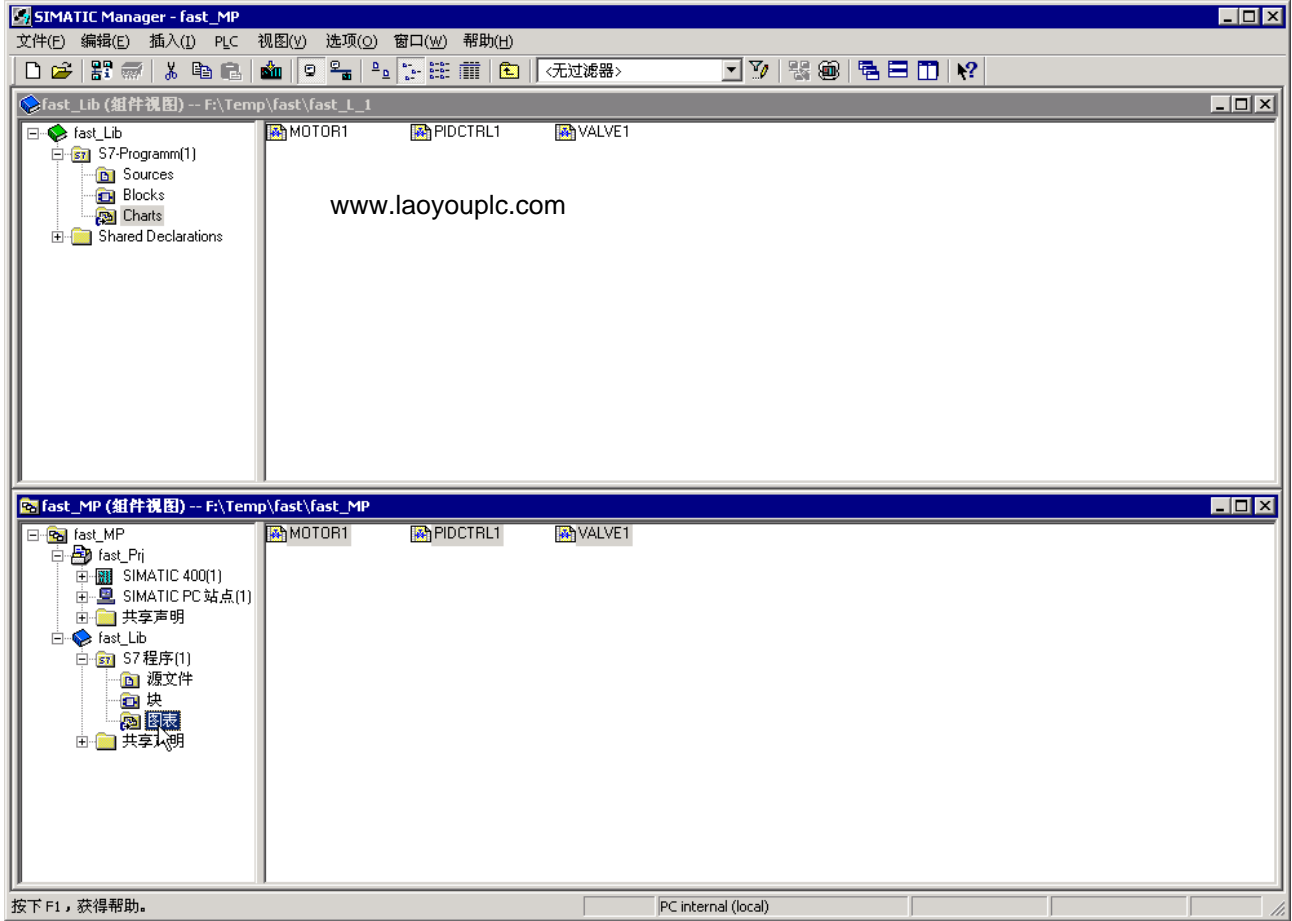

<span id="page-29-0"></span>组态过程标签和顺序控制

4.2 如何将 CFC 图表复制到项目中

# 4.2 如何将 CFC 图表复制到项目中

www.laoyouplc.com

简介

现在可将已修改和重命名的 CFC

图表从"fast\_Prj"项目的"fast\_Lib"主数据库复制到工厂的"Function(1)"文件夹中。 完成复制后,可以继续在 SIMATIC 管理器的"过程对象视图"(Process Object View) 中进行组态。

### 要求

• 在主数据库中, MOTOR1、VALVE1 和 PIDCTRL1 模板位于"过程对象视图" (Process Object View) 的"Templates"文件夹中。

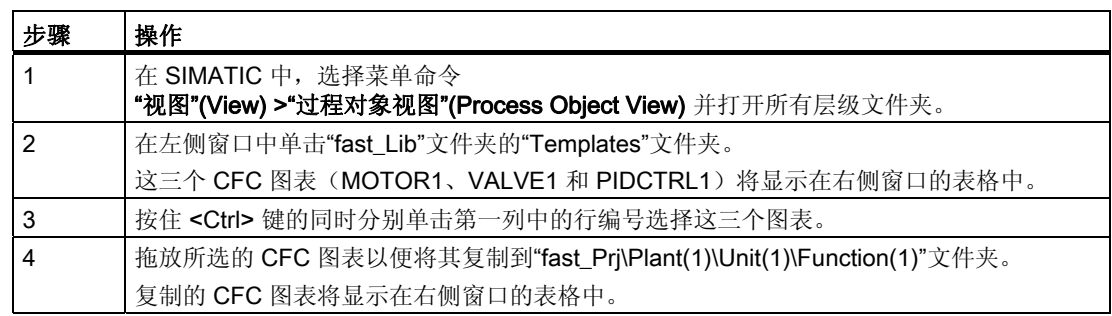

### 组态过程标签和顺序控制

### 4.2 如何将 CFC 图表复制到项目中

www.laoyouplc.com

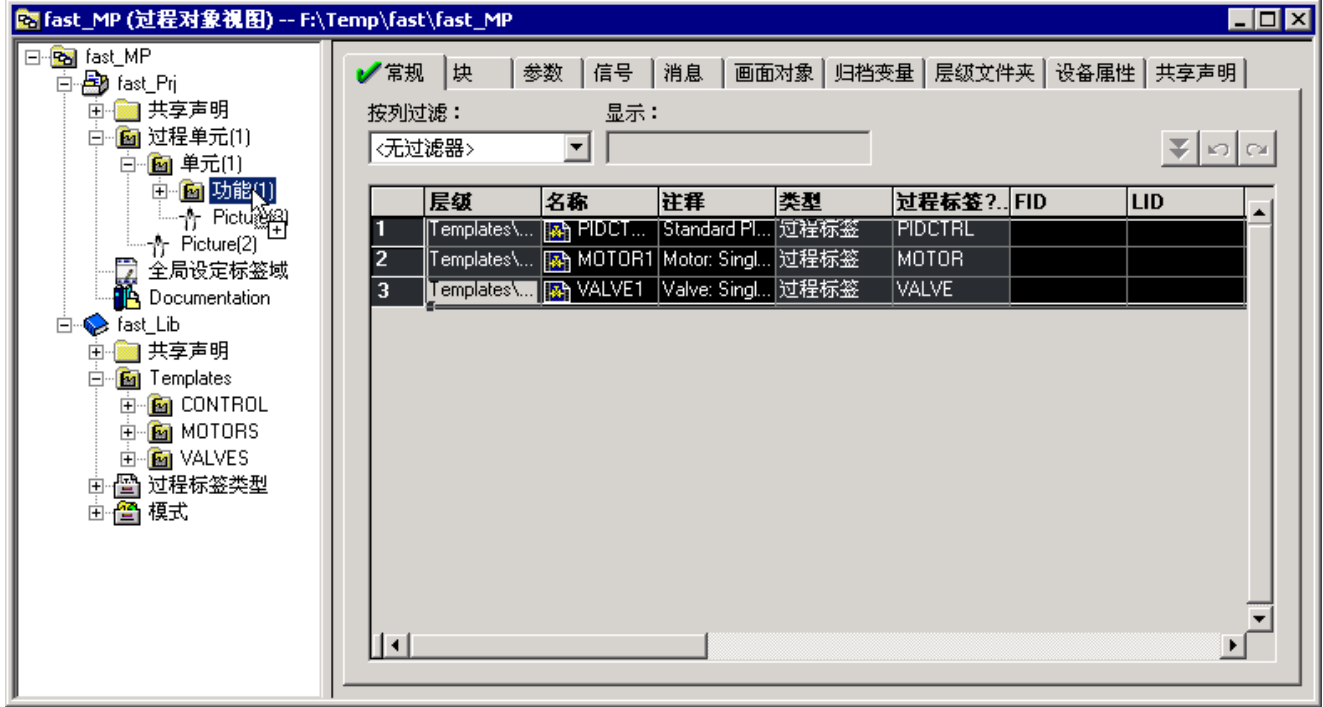

<span id="page-31-0"></span>4.3 如何组态 SFC 图表

# 4.3 如何组态 SFC 图表

www.laoyouplc.com

简介

PCS 7 向导已在"fast\_Prj"项目的"Function(1)"文件夹中创建了 SFC 图表"SFC(1)"。 以下部分介绍如何重命名 SFC 图表并针对仿真对其进行修改。

### 要求

- 已执行 PCS 7 的"新建项目"(New Project) 向导。
- SIMATIC 管理器已打开,并且"fast\_MP"项目显示在"过程对象视图"(Process Object View) 中,全部层级文件夹均已打开。

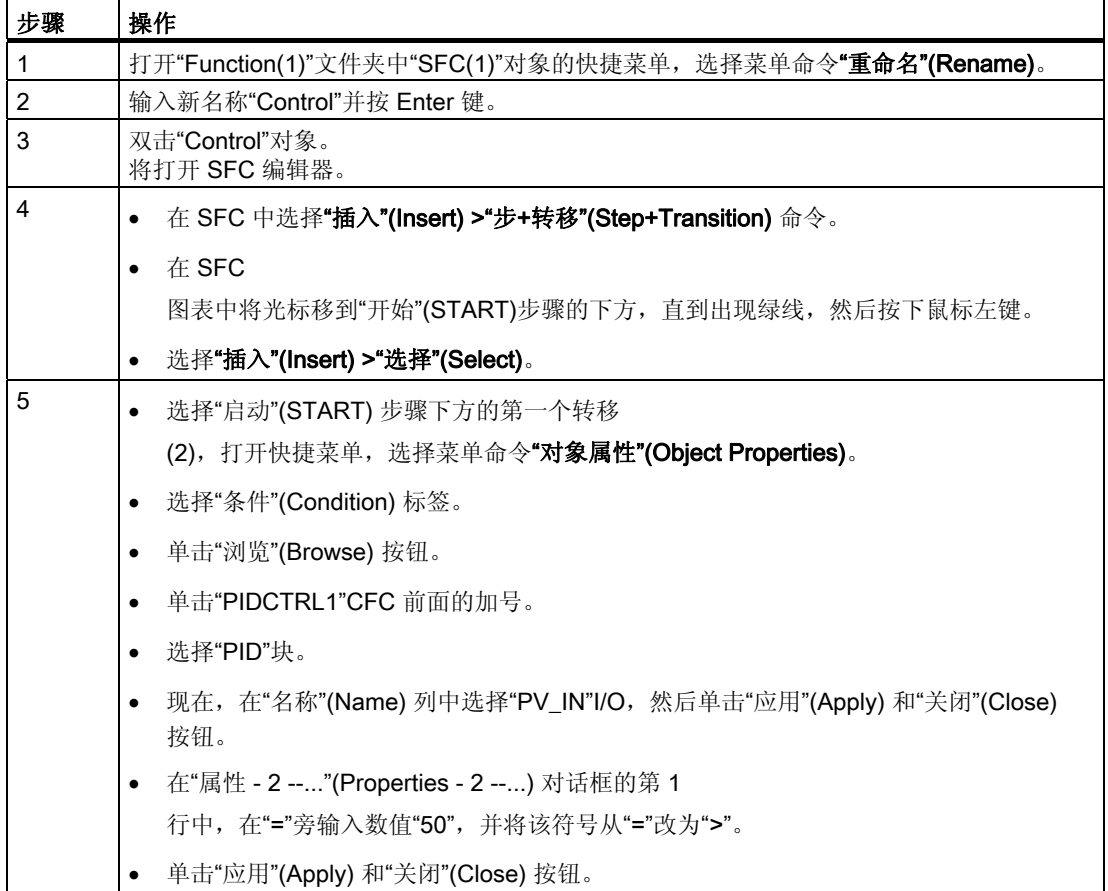

组态过程标签和顺序控制

4.3 如何组态 SFC 图表

www.laoyouplc.com

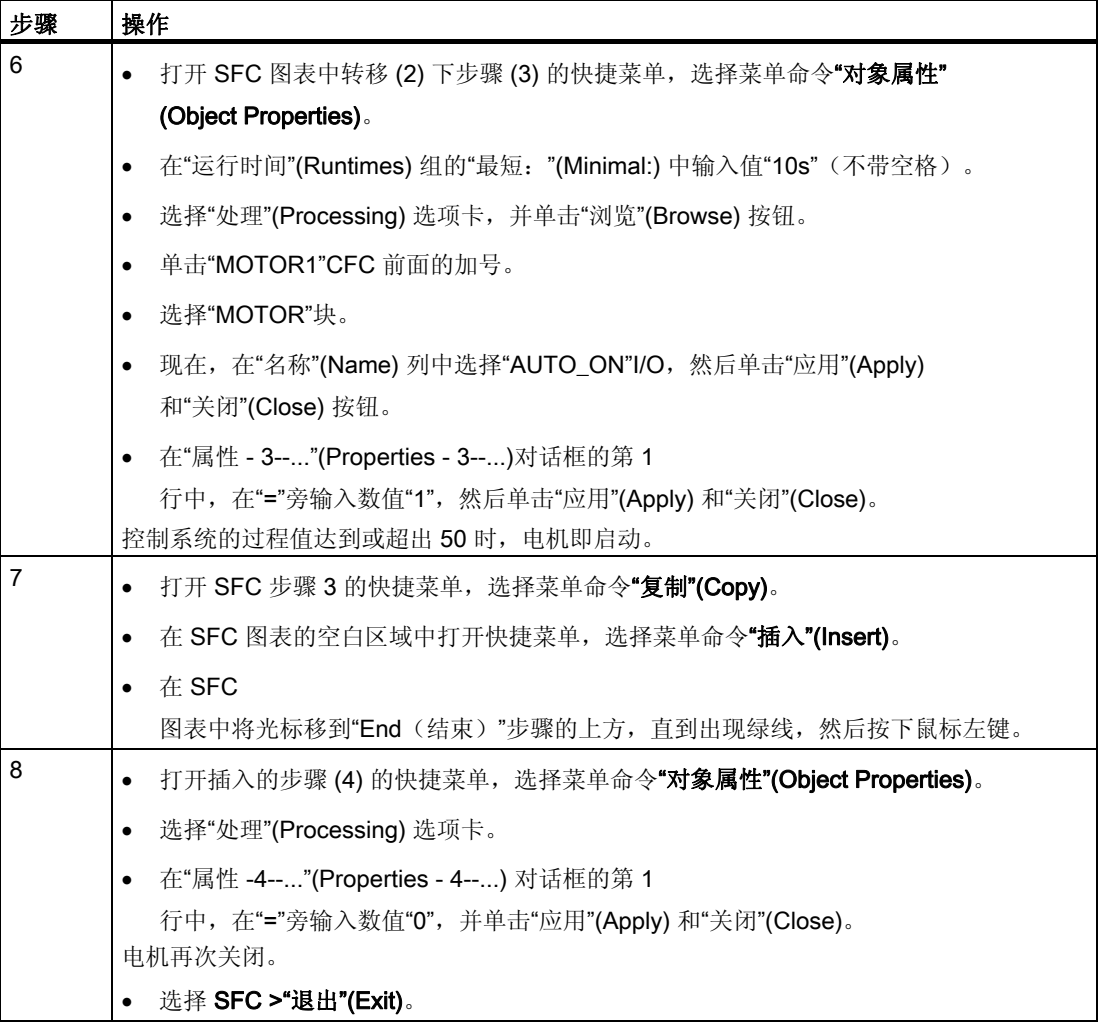

4.3 如何组态 SFC 图表

www.laoyouplc.com

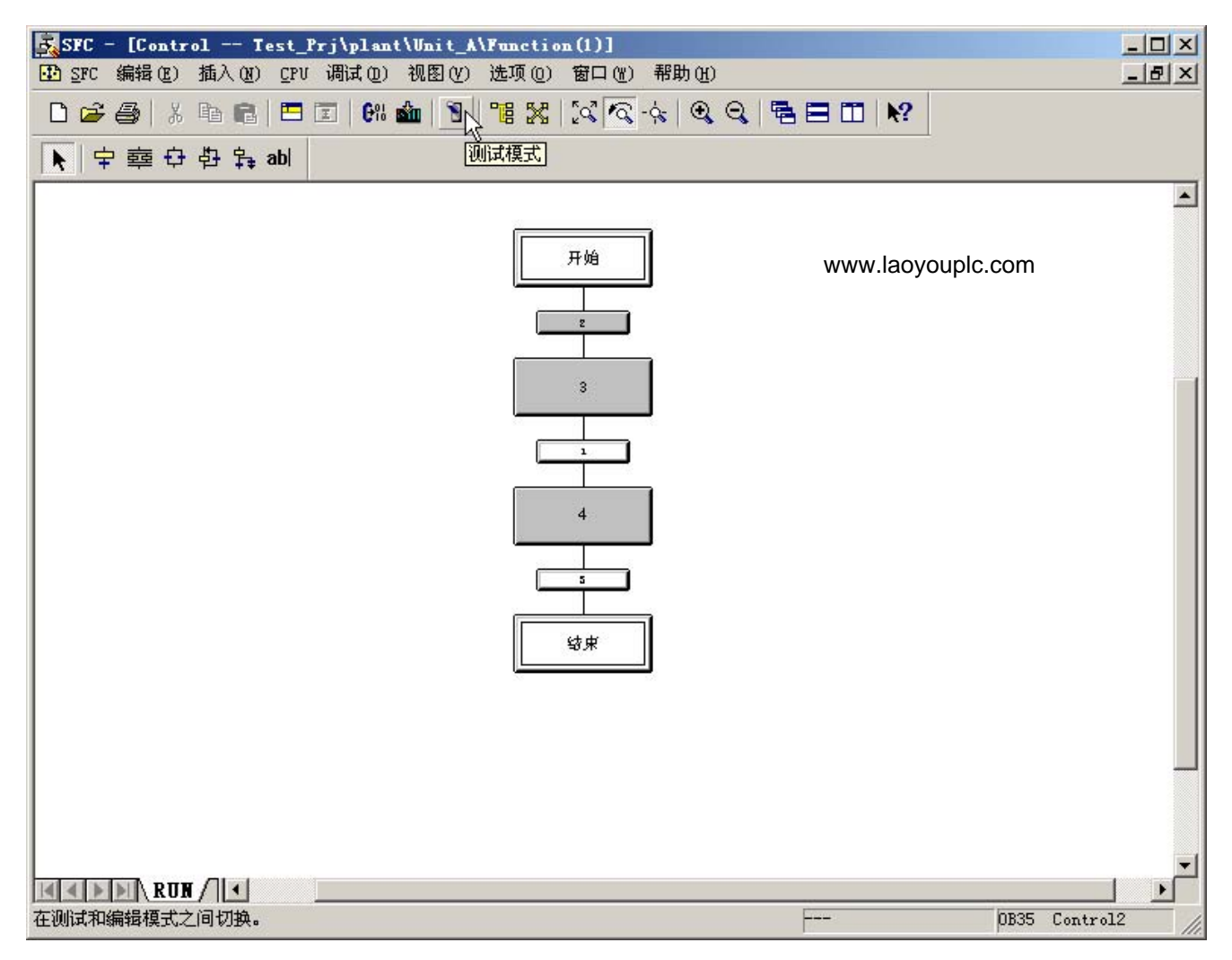

4.4 如何组织项目文件夹

# <span id="page-34-0"></span>4.4 如何组织项目文件夹

简介

PCS 7 向导已创建和命名了"fast\_Prj"项目中的"Unit(1)"。在以下部分中,要将 Unit(1) 重命名为 Unit\_A 并移到"Process cell(1)"文件夹中。重命名后,工厂结构将变得非常清楚。可以删除由 PCS 7 向导创建但并不需要的对象

### 要求

- 已执行"New Project(新建项目)"PCS 7 向导。
- SIMATIC 管理器已打开,并且"fast\_MP"项目显示在"工厂视图"(Plant View) 中,全部层级文件夹均已打开。

### 说明

在 SIMATIC 管理器中组态视图, 例如, 通过选择"视图"(View) >"工厂视图"(Plant View) 命令。

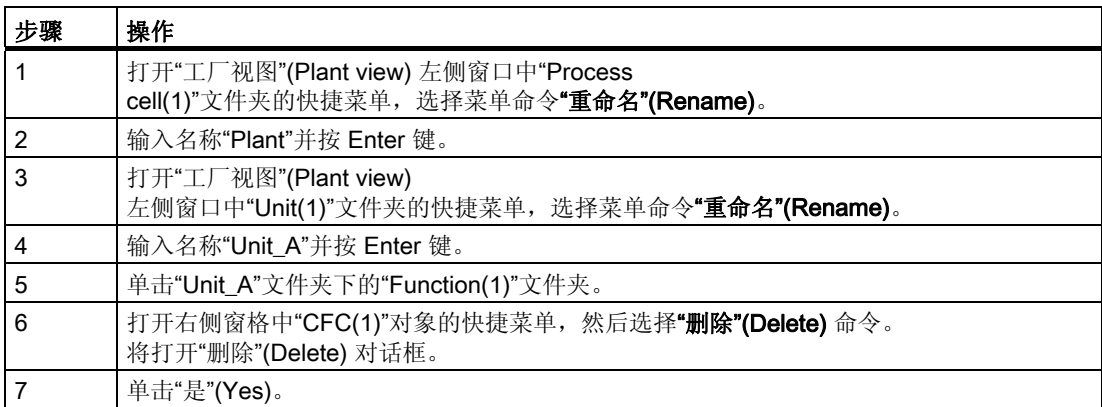

4.4 如何组织项目文件夹

www.laoyouplc.com

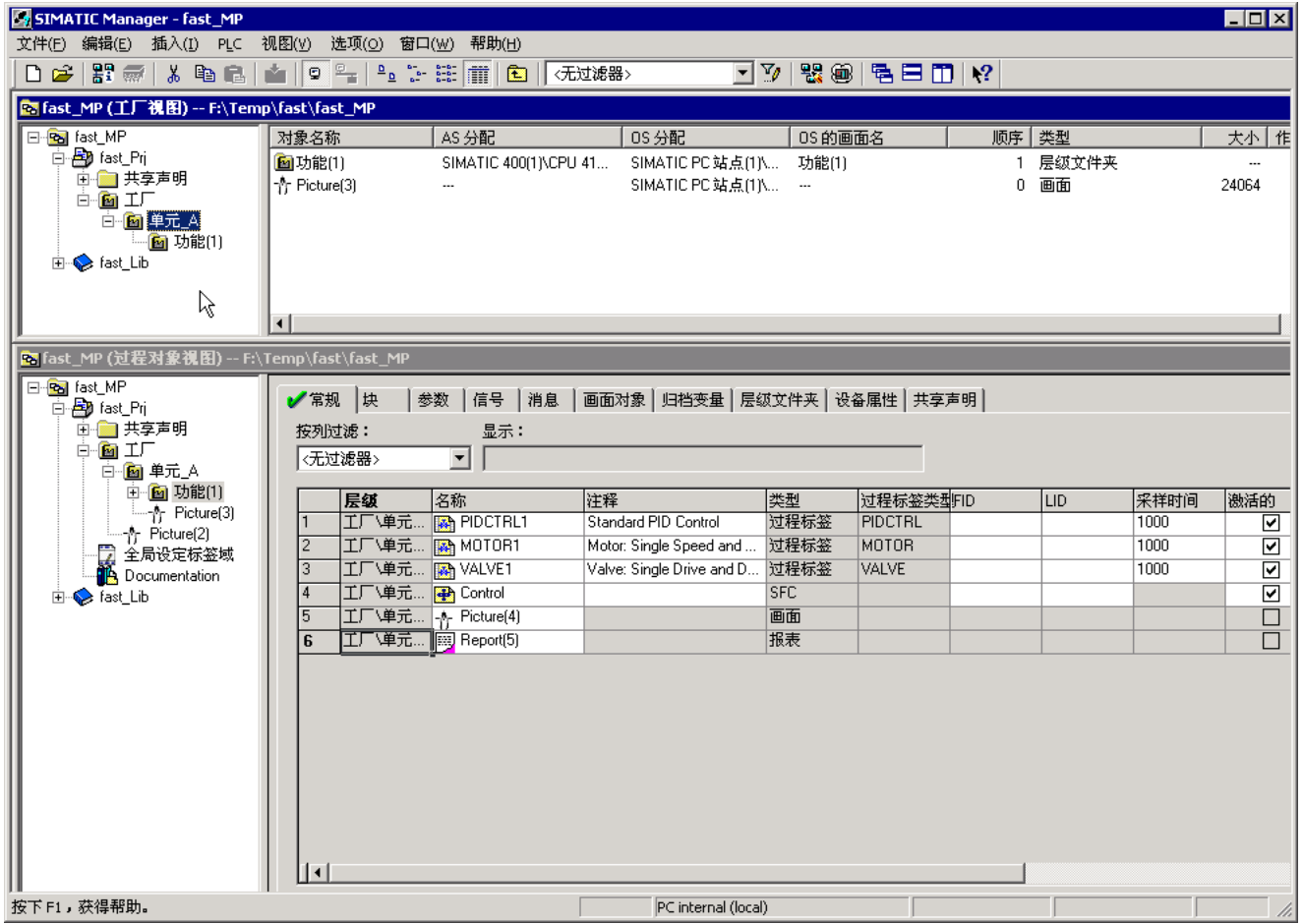

# <span id="page-36-0"></span>自动生成工厂显示的准备工作 5

# 5.1 如何做自动生成工厂显示的准备工作。

### 简介

执行如下所述的步骤做工厂显示的自动生成的准备工作。

### 要求

- 已执行"新建项目"(New Project) PCS 7 向导。
- SIMATIC 管理器已打开,并且"fast\_MP"项目显示在"工厂视图"(Plant View) 中,全部层级文件夹均已打开。

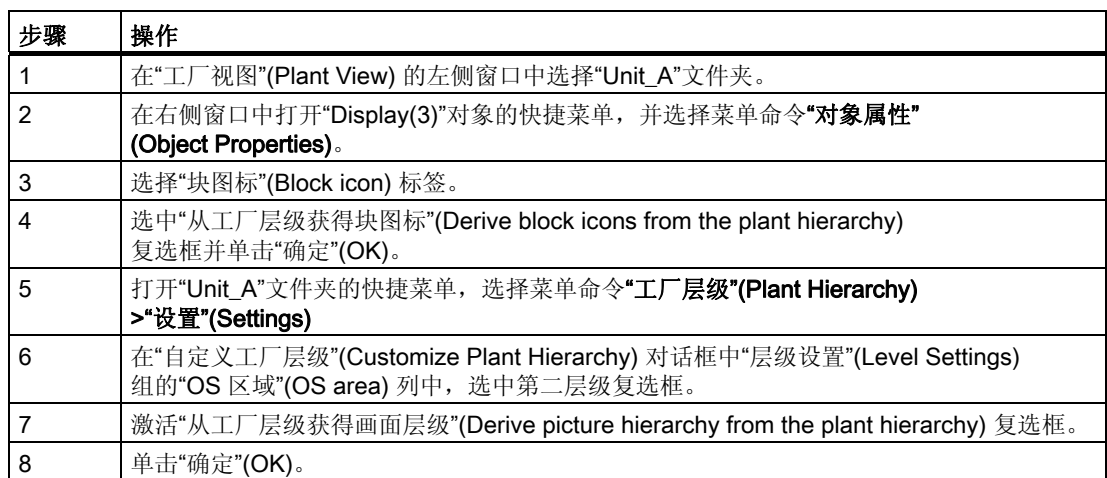

5.1 如何做自动生成工厂显示的准备工作。

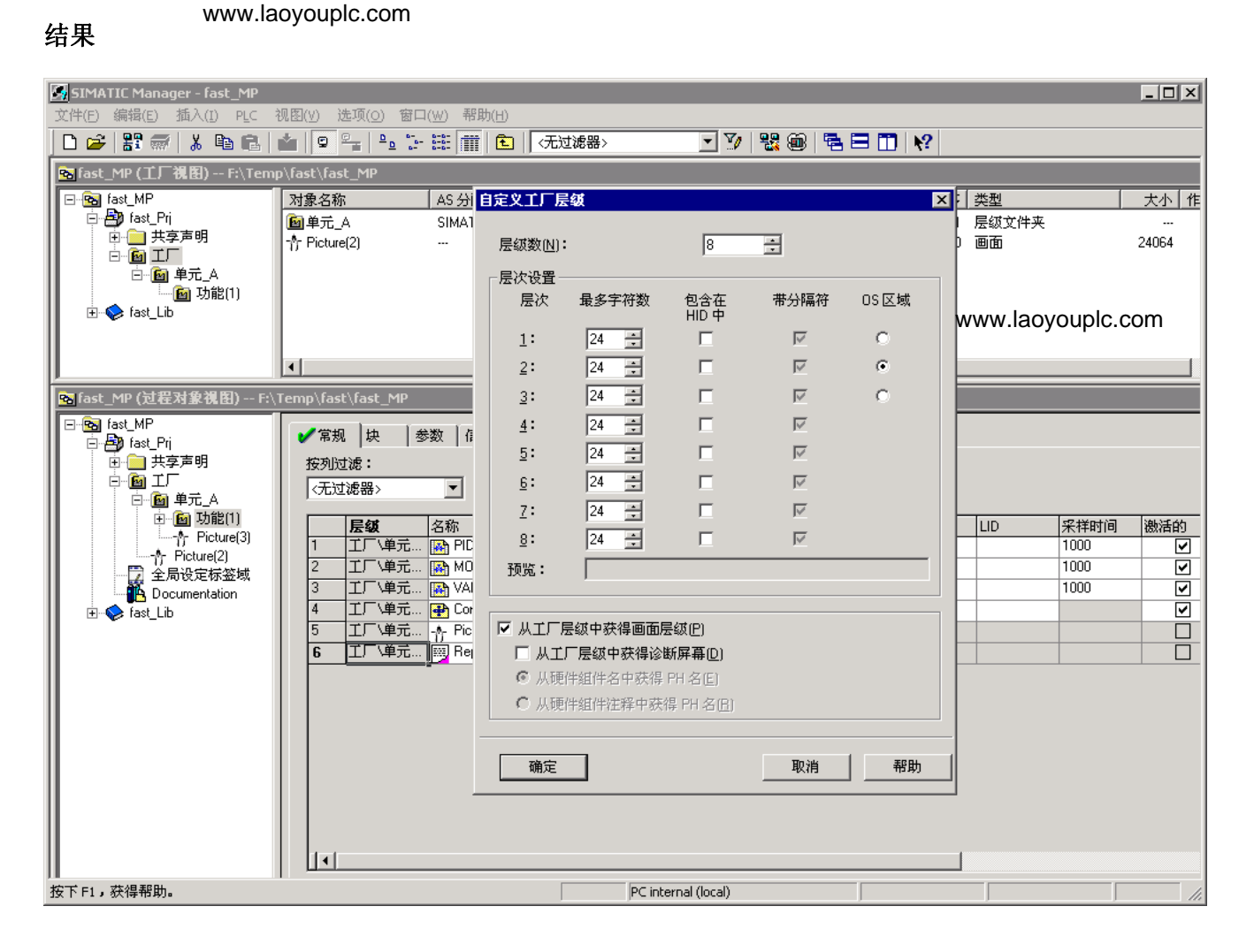

# <span id="page-38-0"></span>通过复制 Unit\_A 来创建 Unit\_B 6

# 6.1 如何通过复制 Unit\_A 创建 Unit\_B

www.laoyouplc.com

### 简介

以下部分介绍如何将"Unit A"复制到"工厂视图"(Plant View) 的"Plant"文件夹中。 在复制过程中,将创建一个具有所有内含对象和已组态对象的 Unit\_A 副本。 然后将"Unit\_A"的副本重命名为"Unit\_B"。

### 要求

• SIMATIC 管理器已打开,并且"fast\_MP"项目显示在"工厂视图"(Plant View) 中, 全部层级文件夹均已打开。

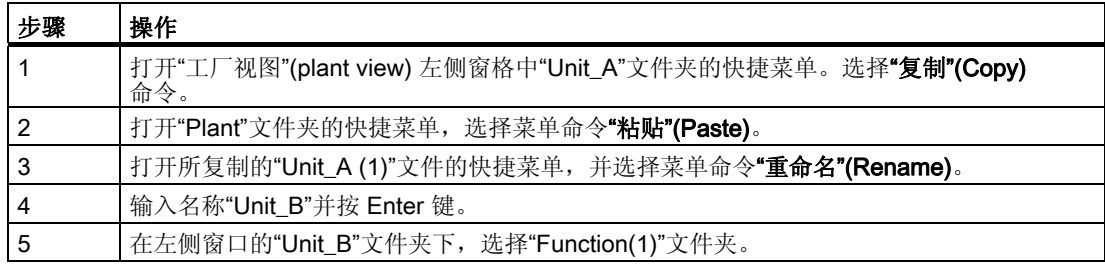

### 通过复制 Unit\_A 来创建 Unit\_B

### 6.1 如何通过复制 Unit\_A 创建 Unit\_B

www.laoyouplc.com

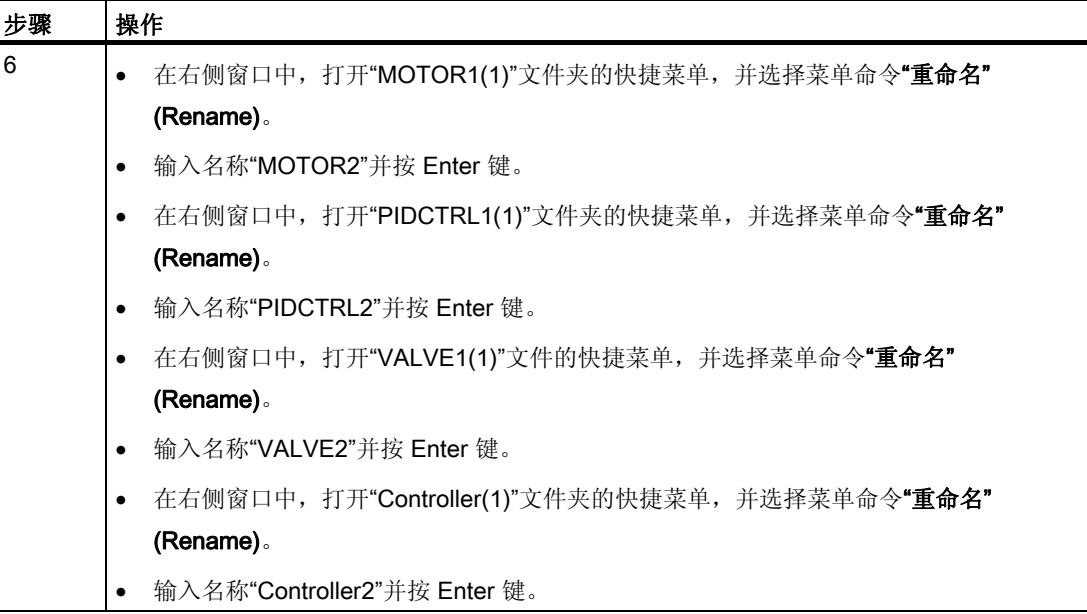

### 6.1 如何通过复制 Unit\_A 创建 Unit\_B

# 结果 www.laoyouplc.com

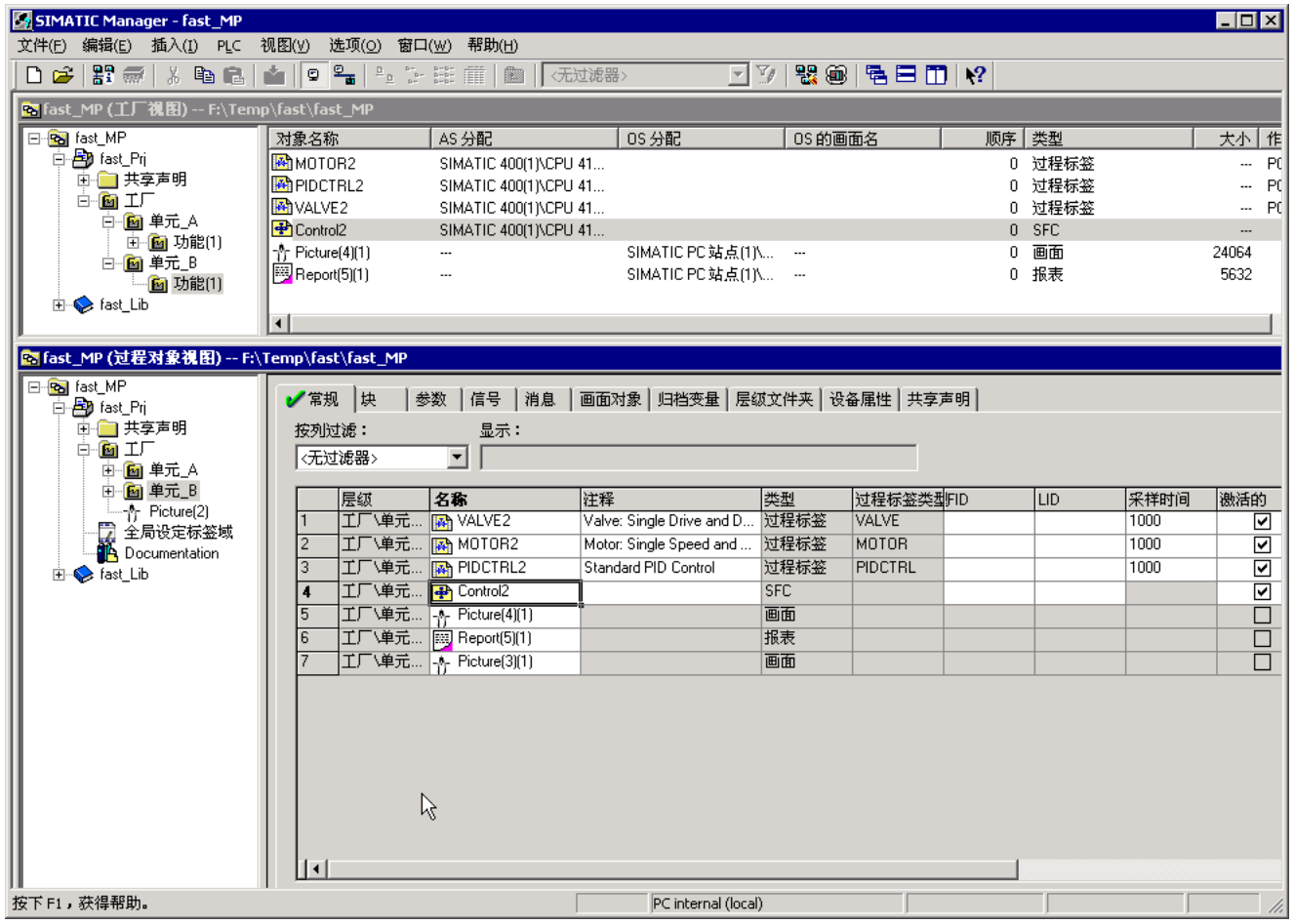

通过复制 Unit\_A 来创建 Unit\_B

6.1 如何通过复制 Unit\_A 创建 Unit\_B

# <span id="page-42-0"></span>组态和互连过程标签 7

# 7.1 如何组态和互连过程标签

### 简介

要组态和互连过程标签,应先在"过程对象视图"(Process Object View) 中插入信号,然后修改参数值。

### 要求

• SIMATIC 管理器已打开,并且"fast\_MP"项目显示在"过程对象视图"(Process Object View) 中,全部层级文件夹均已打开。

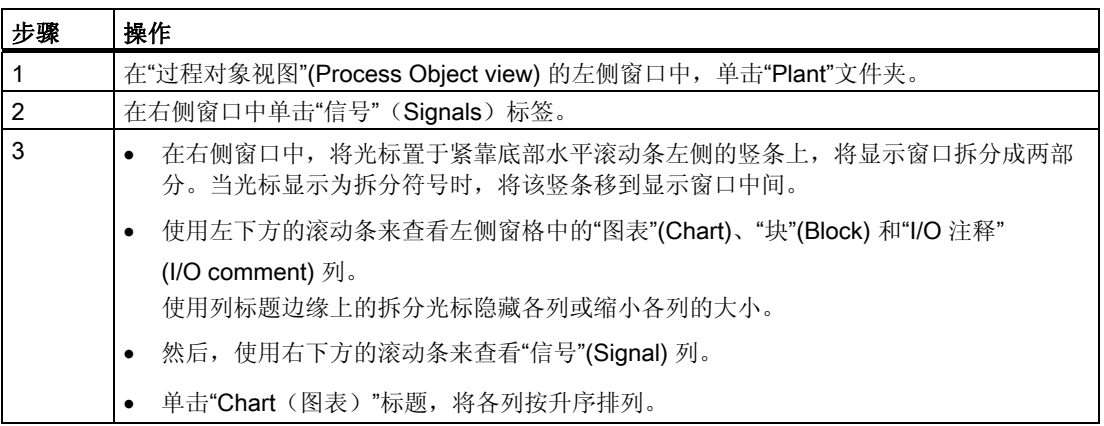

7.1 如何组态和互连过程标签

www.laoyouplc.com

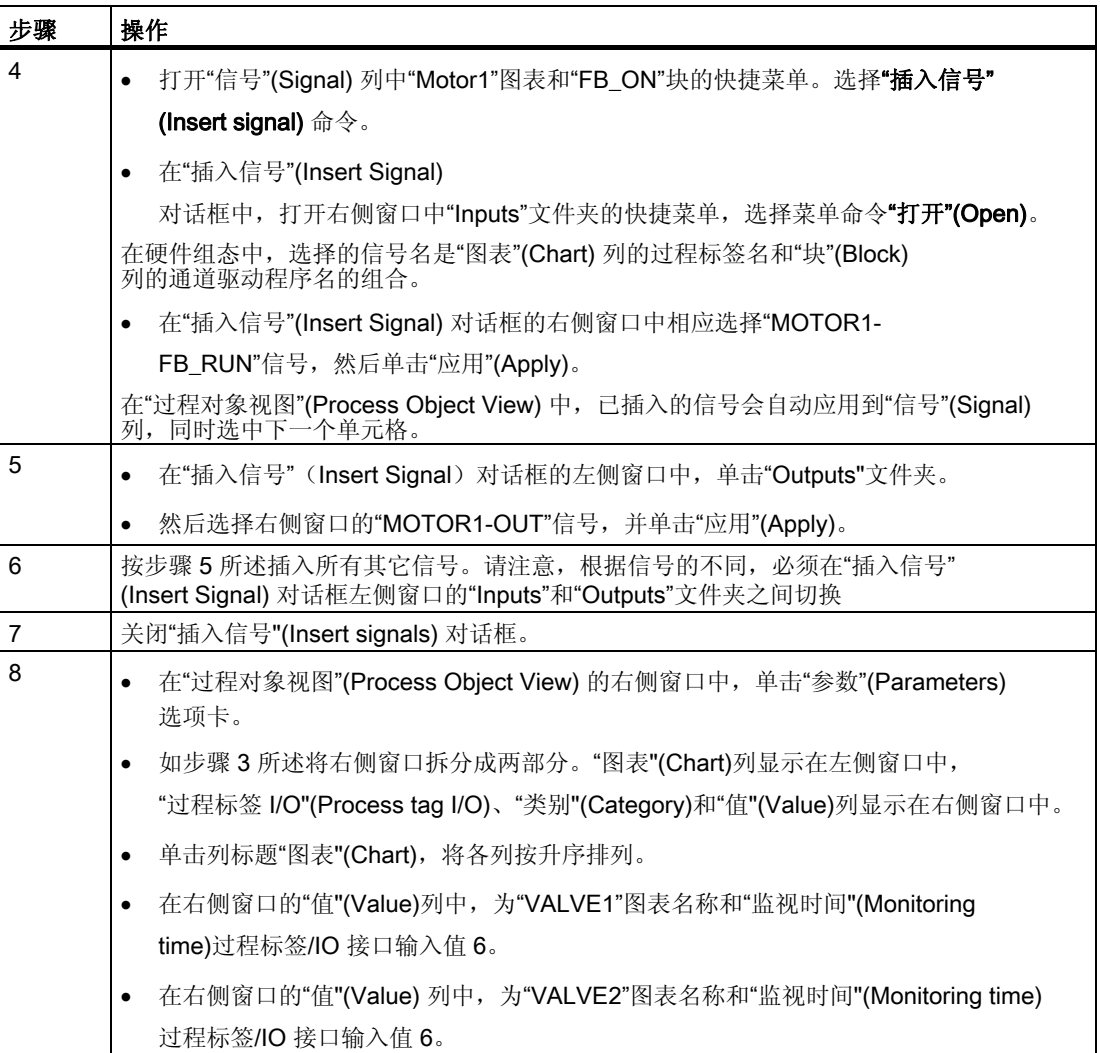

7.1 如何组态和互连过程标签

www.laoyouplc.com

结果

### 完成步骤 7 后, 将显示下图所示的结果。

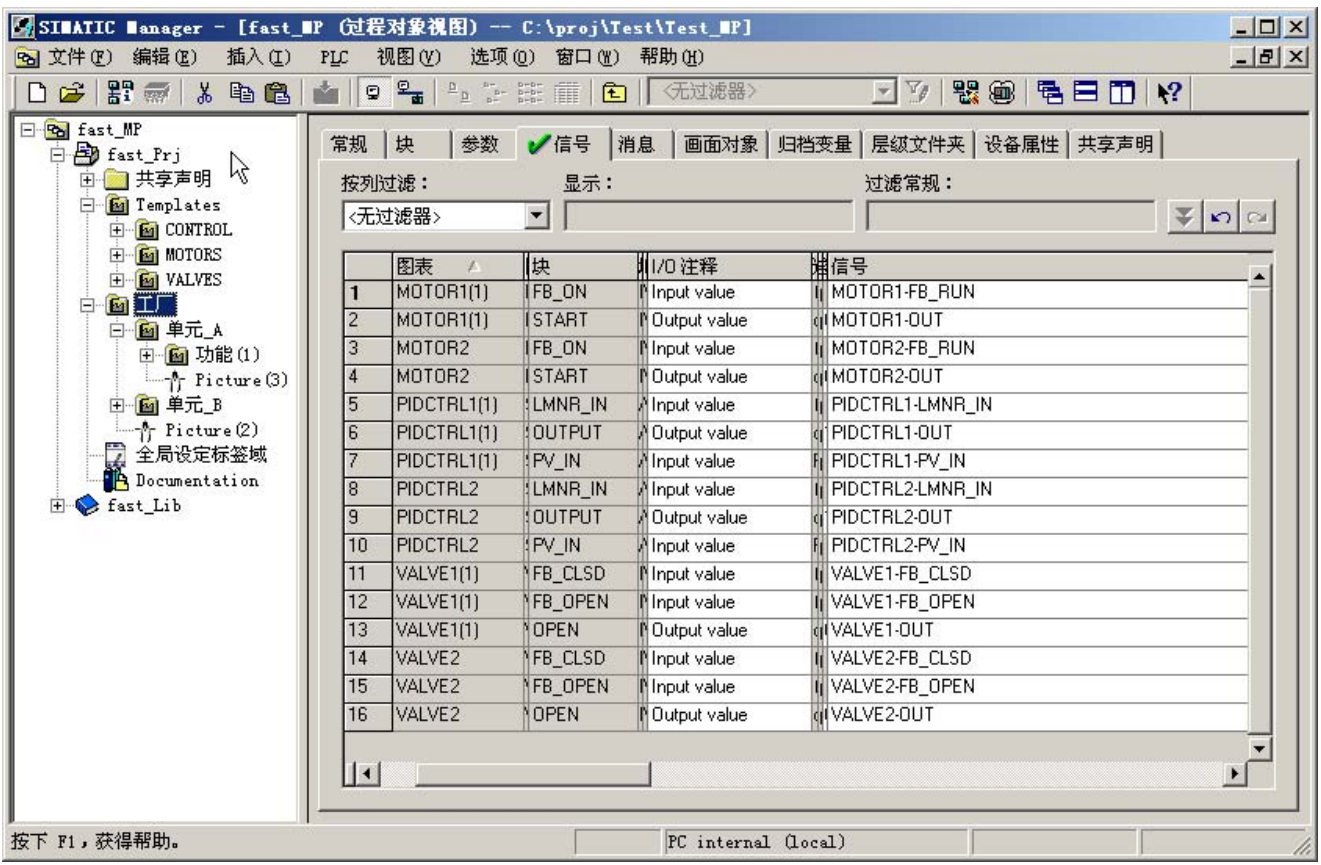

7.1 如何组态和互连过程标签

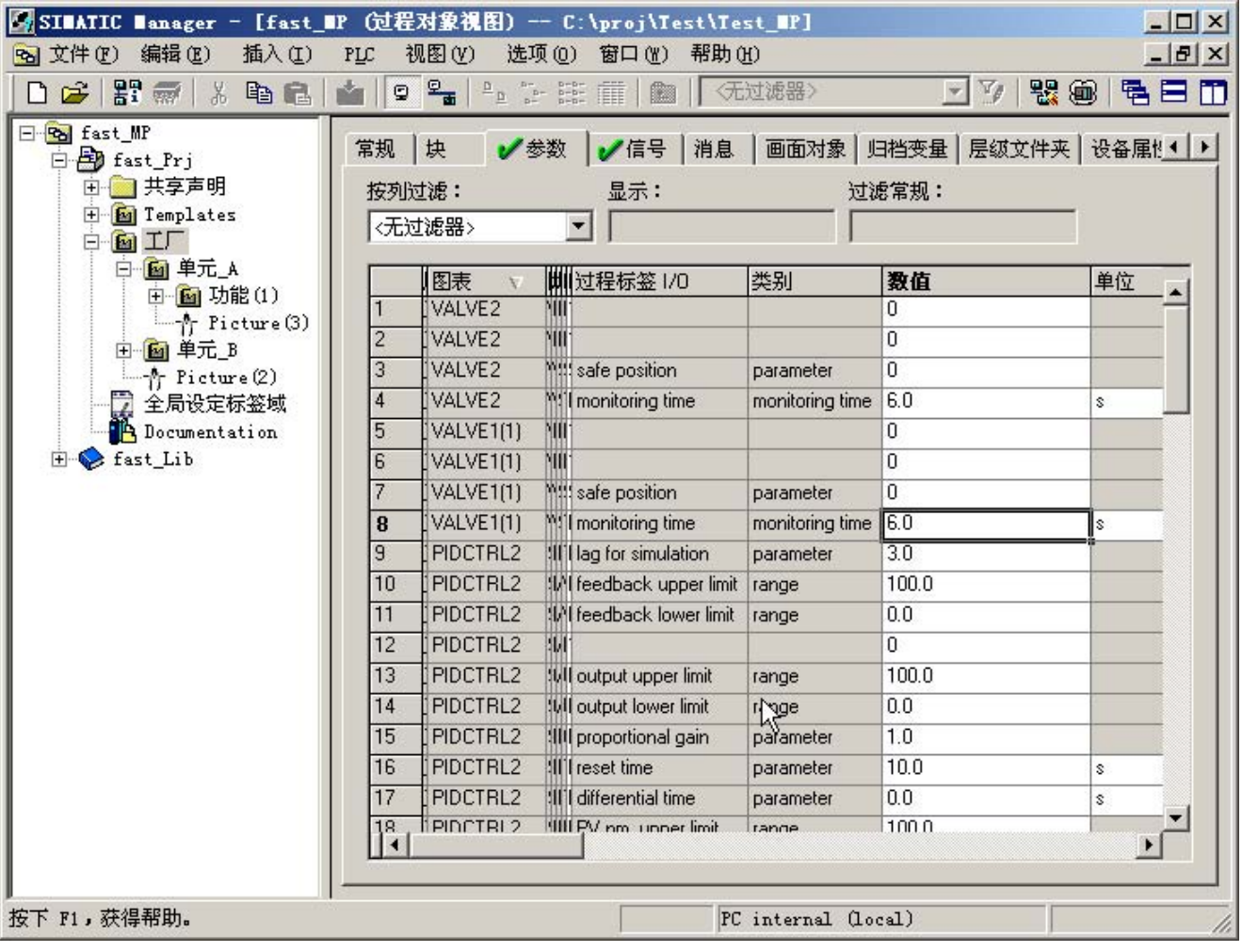

完成步骤 8 后, 将显示下图所示的结果。

# <span id="page-46-0"></span>编译和下载 2008年11月11日 11:00 12:00 12:00 12:00 12:00 12:00 12:00 12:00 12:00 12:00 12:00 12:00 12:00 12:00 12:00 12

# 8.1 如何编译和下载对象

www.laoyouplc.com

### 简介

您现在已经完成了编译和下载对象的所有准备工作。在"编译和下载对象"(Compile and Download Objects) 对话框中, 对编译和下载图表与 OS 所需的所有设置进行组态。

### 要求

- SIMATIC 管理器已打开,并且"fast\_MP"对象显示在"组件视图"(Component View) 中。
- S7-PLCSIM 已启动。

![](_page_46_Picture_200.jpeg)

8.1 如何编译和下载对象

www.laoyouplc.com

![](_page_47_Picture_218.jpeg)

8.1 如何编译和下载对象

### www.laoyouplc.com

### 结果

经过编辑的"编译和下载对象"(Compile and Download Objects) 对话框如下图所示。

![](_page_48_Picture_42.jpeg)

8.1 如何编译和下载对象

### 编译和下载过程完成后,将显示以下文件:

![](_page_49_Picture_152.jpeg)

### 更新块

如果在较高版本的 PCS 7 中编译 CFC 图表失败, 则可能需要更新某些块。 方法:

![](_page_49_Picture_153.jpeg)

8.2 如何在 S7-PLCSIM 中将 CPU 设置为 RUN/P

# <span id="page-50-0"></span>8.2 如何在 S7-PLCSIM 中将 CPU 设置为 RUN/P

www.laoyouplc.com

简介

完成对象的编译和下载后,必须将仿真 CPU 从"STOP"状态切换到"RUN-P"状态。

### 要求

- 已编译和下载对象。
- S7-PLCSIM 程序已启动。

![](_page_50_Picture_112.jpeg)

8.2 如何在 S7-PLCSIM 中将 CPU 设置为 RUN/P

www.laoyouplc.com

# <span id="page-52-0"></span>操作和监视过程

# 9.1 如何操作和监视过程

### 简介 www.laoyouplc.com

如果从 SIMATIC 管理器激活 OS, 并激活 OS 项目, 则可以操作并监视该过程。

### 说明

可以在 WinCC 管理器图形编辑器中修改和扩展自动生成的显示(画面)-(Unit\_A 的 Display (3) 和 Unit\_B 的 Display  $(3)(1)$  。

### 要求

- 在 S7-PLCSIM 中将仿真 CPU 设置为"RUN-P"状态。
- SIMATIC 管理器已打开,并且"fast\_MP"对象显示在"组件视图"(Component View) 中。

9.1 如何操作和监视过程

![](_page_53_Picture_355.jpeg)

操作和监视过程

9.1 如何操作和监视过程

![](_page_54_Picture_185.jpeg)

结果

包含所有控制元素的工作区(步骤 8):

![](_page_54_Figure_5.jpeg)

![](_page_55_Picture_132.jpeg)

9.1 如何操作和监视过程

### 顺序控制执行(步骤 9):

![](_page_55_Figure_3.jpeg)

操作和监视过程

9.1 如何操作和监视过程

![](_page_56_Picture_37.jpeg)

www.laoyouplc.com

### 控制列表(步骤10):

入门指南 - PCS 7 新手上路 入门指南, 09/2007, A5E01579866-02 57 操作和监视过程

9.1 如何操作和监视过程

# <span id="page-58-0"></span>索引

# C

CFC 图表, [27,](#page-26-0) [30](#page-29-0) 从 zip 文件复制到主数据库, [27](#page-26-0)  复制到项目, [30](#page-29-0)  CPU, [51](#page-50-0) 将 PLCSIM 设置为 RUN-P, [51](#page-50-0) 

# M

MPI 地址, [19,](#page-18-0) [25](#page-24-0)  SIMATIC PC 站的设置, [19](#page-18-0)  MPI 接口 从 NetPro 下载到 PLC, [25](#page-24-0) 

# N

NetPro, [21](#page-20-0)  保存, [21](#page-20-0)  编译, [21](#page-20-0) 

# P

PCS 7 项目, [7](#page-6-0)  创建, [7](#page-6-0) PLC, [25](#page-24-0) 将 MPI 接口从 NetPro 下载到 ~, [25](#page-24-0) PLCSIM, [51](#page-50-0) 将 CPU 设置为 RUN-P, [51](#page-50-0) 

# S

S7 PLCSIM 正在启动, [23](#page-22-0)  S7-PLCSIM, [23](#page-22-0) SFC 图表, [32](#page-31-0) 组态, [32](#page-31-0) 

### 下

下载, [25](#page-24-0), [47](#page-46-0)

入门指南 - PCS 7 新手上路 入门指南, 09/2007, A5E01579866-02 59. The control of the control of the control of the control of the control of t

MPI 接口从 NetPro 下载到 PLC, [25](#page-24-0)  对象, [47](#page-46-0)

# 主

主数据库, [27](#page-26-0) 将 CFC 从 Zip 文件复制到 ~, [27](#page-26-0) 

# 互

互连, [43](#page-42-0) 过程标签, [43](#page-42-0)

# 保

保存, [21](#page-20-0) NetPro, [21](#page-20-0) 

### 准

准备工作, [37](#page-36-0) 自动生成工厂显示, [37](#page-36-0)

# 创

```
创建, 7, 39 
PCS 7 项目, 7 
通过复制单元创建的单元, 39
```
### 删

删除, [35](#page-34-0) 项目对象, [35](#page-34-0) 项目文件夹中的对象, [35](#page-34-0) 

# 单

单元, [39](#page-38-0) 通过复制单元创建, [39](#page-38-0)

## 复

复制, [27](#page-26-0), [30,](#page-29-0) [39](#page-38-0)  CFC 从 Zip 文件到主数据库, [27](#page-26-0) CFC 图表, [30](#page-29-0)  单元, [39](#page-38-0)

### 对

对象, [35](#page-34-0), [47](#page-46-0)  下载, [47](#page-46-0) 从项目文件夹中删除, [35](#page-34-0) 编译, [47](#page-46-0)

### 工

工厂显示, [37](#page-36-0) 自动生成的准备工作, [37](#page-36-0)

### 操

操作, [53](#page-52-0) 过程, [53](#page-52-0)

# 数

数字输入模块, [17](#page-16-0) 编辑符号, [17](#page-16-0) 数字输出模块, [18](#page-17-0) 编辑符号, [18](#page-17-0)

# 本

本入门指南的相关信息, [5](#page-4-0) 

# 模

模拟输入模块, [14](#page-13-0) 编辑符号, [14](#page-13-0) 模拟输出模块, [16](#page-15-0) 编辑符号, [16](#page-15-0)

### 正

正在启动, [23](#page-22-0) S7-PLCSIM, [23](#page-22-0)

### 监

监视, [53](#page-52-0) 过程, [53](#page-52-0)

### 硬

硬件, [11](#page-10-0) 组态, [11](#page-10-0)

### 组

组态, [11](#page-10-0), [32,](#page-31-0) [43](#page-42-0) SFC 图表, [32](#page-31-0) 硬件, [11](#page-10-0) 过程标签, [43](#page-42-0) 组织, [35](#page-34-0) 项目文件夹, [35](#page-34-0)

## 编

编译, [21](#page-20-0), [47](#page-46-0)  NetPro, [21](#page-20-0) 对象, [47](#page-46-0) 编辑, [14](#page-13-0), [16,](#page-15-0) [17](#page-16-0), [18](#page-17-0) 数字输入模块的符号, [17](#page-16-0) 数字输出模块的符号, [18](#page-17-0) 模拟输入模块的符号, [14](#page-13-0) 模拟输出模块的符号, [16](#page-15-0)

### 自

自动生成, [37](#page-36-0) 工厂显示, [37](#page-36-0)

### 要

要求, [5](#page-4-0)

### 设

设置, [19](#page-18-0), [51](#page-50-0)  SIMATIC PC 站的 MPI 接口, [19](#page-18-0)  在 S7-PLCSIM 中将 CPU 设置为 RUN-P, [51](#page-50-0) 

### 过

过程, [53](#page-52-0) 操作, [53](#page-52-0)

监视, [53](#page-52-0)  过程标签, [43](#page-42-0) 互连, [43](#page-42-0)  程序, [43](#page-42-0) 

# 重

重命名, [35](#page-34-0) 项目文件夹, [35](#page-34-0) 

# 项

项目, [30](#page-29-0) 将 CFC 图表复制到~, [30](#page-29-0) 项目对象, [35](#page-34-0) 删除, [35](#page-34-0)  项目文件夹, [35](#page-34-0) 组织, [35](#page-34-0)  重命名, [35](#page-34-0)